# **PC Oscilloscope Spectrum Analyzer Logic Analyzer DSO-50x12 Series**

## **User's Manual**

 **Revision** Ⅱ  **Software Win 7/2000/xp/Vista Version** 

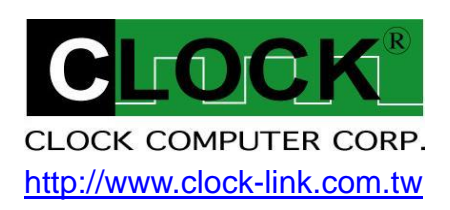

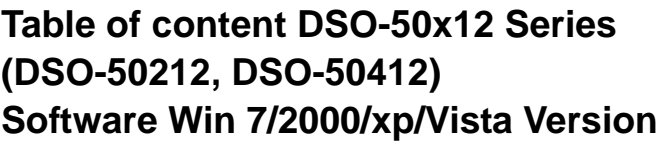

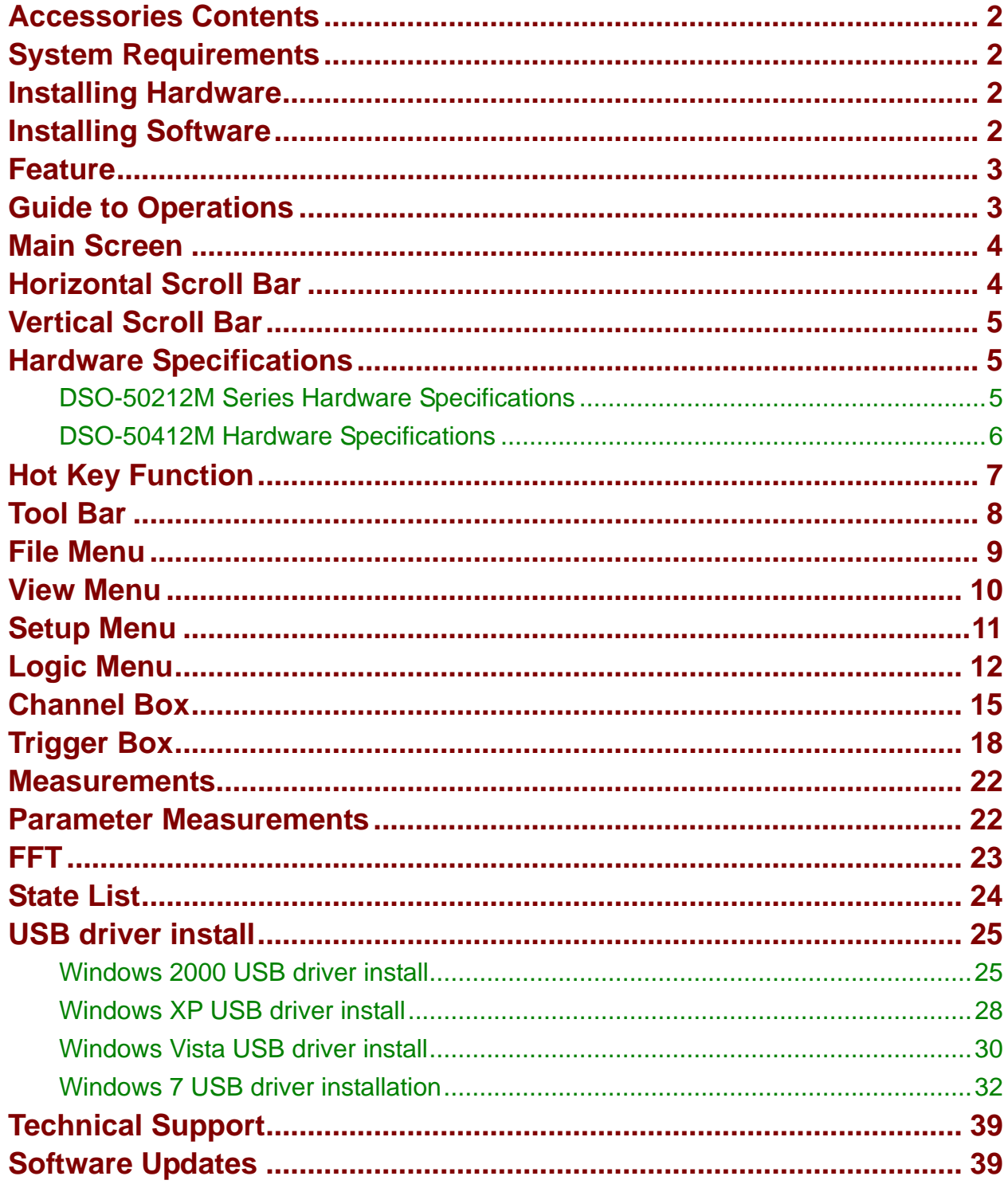

## <span id="page-2-0"></span>**Accessories Contents**

- The DSO-50x12 Series Aluminum unit.
- Logic Analyzer Pod.
- Two pieces (DSO-50212 Series) or Four pieces (DSO-50412). calibrated 300MHz Probe with (x1, x10). 10pF input Capacitance.
- Housing with twenty piece color wires and easy hook clips.
- USB 2.0 cable.
- Universal Power Supply with DC Adapter **12V/1A** (DSO-50212), **12V/2A** (DSO-50412).
- DSO-50x12 Series User's Manual.
- Control Software CD.

## <span id="page-2-1"></span>**System Requirements**

In order to use the DSO50x12, the following equipment is necessary:

- **Computer System:** Pentium PC system with at least one USB interface (USB 1.1 or 2.0 version).
- **Memory:** A minimum of 256 MB free RAM. 512 MB or 1GB is better.
- **Mass Storage:** At least one CD drives and hard disk drives.
- **Monitor:** Any monitor compatible with the above display adapter.
- **Operation System:** Windows 2000/XP/VISTA.

## <span id="page-2-2"></span>**Installing Hardware**

- Connects USB cable to DSO.
- Setup USB driver from CD.
- Plug in power source from +12V DC Adapter.
- Waiting for control software turn on.

## <span id="page-2-3"></span>**Installing Software**

- Insert the distribution CD into drive E: (here E: is CD driver).
- Enter file to run E:\DSO50x12\dso50x12.exe.
- Follow the on screen instructions.

## <span id="page-3-0"></span>**Feature**

- Innovative cross triggering: logic analyzer channels can trigger the analog channels and vice versa.
- Long time pre-triggering up to 262143\*256 points, about -67M points.
- Fast data capture and screen update rates.
- Hot key function that is convenient to use.
- Deep 512K/2M sample data acquisition buffers on each channel (A1, A2, A3, A4, D0  $\sim$  D11).
- Precision 200MHz Frequency counter, up to 7 digital resolution @ 512K memory for each analog channel.
- Advance Fast Fourier Transformations function to Bandwidth test.
- Support Pulse width and TV(NTSC525, PAL625) Triggering and count.
- Support high speed (up to 50MHz SCL clock) I<sup>2</sup>C, SPI Triggering.
- Support I²C, SPI, UART, more... serial bus timing encode.
- Convenient Timing state display for logic debug.

## <span id="page-3-1"></span>**Guide to Operations**

When making measurements with the Digital Storage Oscilloscope / Logic Analyzer Cards, meaningful data can only be captured with some prior knowledge of the characteristics of the circuit under test.

Before initiating any capture cycles, the DSO must be configured using the control program. See the software section later in the manual for instructions on these procedures.

To connect the DSO to the test circuit, there are two standard BNC probes, one for each Analog input channel, and a series of mini-clips on the Logic Analyzer Pod for the Logic Input channels. The scope probes have removable hook clips on their ends and an attached alligator clip for the signal ground connection. The Logic Analyzer Pod has inputs for 12 channels, D0 channel is the external clock input, and 8 ground points.

For synchronous data captures, external clock sources can be connected to the D0 channel. At times, it may also be necessary to connect the test circuit to the computer system itself. This will eliminate more noise in the test application due to ground level differentials. This is especially true when dealing with high speed timing analysis. Use a heavy gauge wire to make a connection between the test circuit ground and the case of the computer. Each Analog channel probe has a calibration adjustment. It is important that this calibration be made at least twice a year. See Calibration for more information.

**When connecting the probes to any signal, make sure that the signal voltage is Within the limits of the DSO. check the technical information section for absolute maximum and recommended maximum input voltages for the probes.** 

**Logic Analyzer Pod Markings: D0 ~ D11 Channel data inputs. GND Signal ground connection.**

## <span id="page-4-0"></span>**Main Screen**

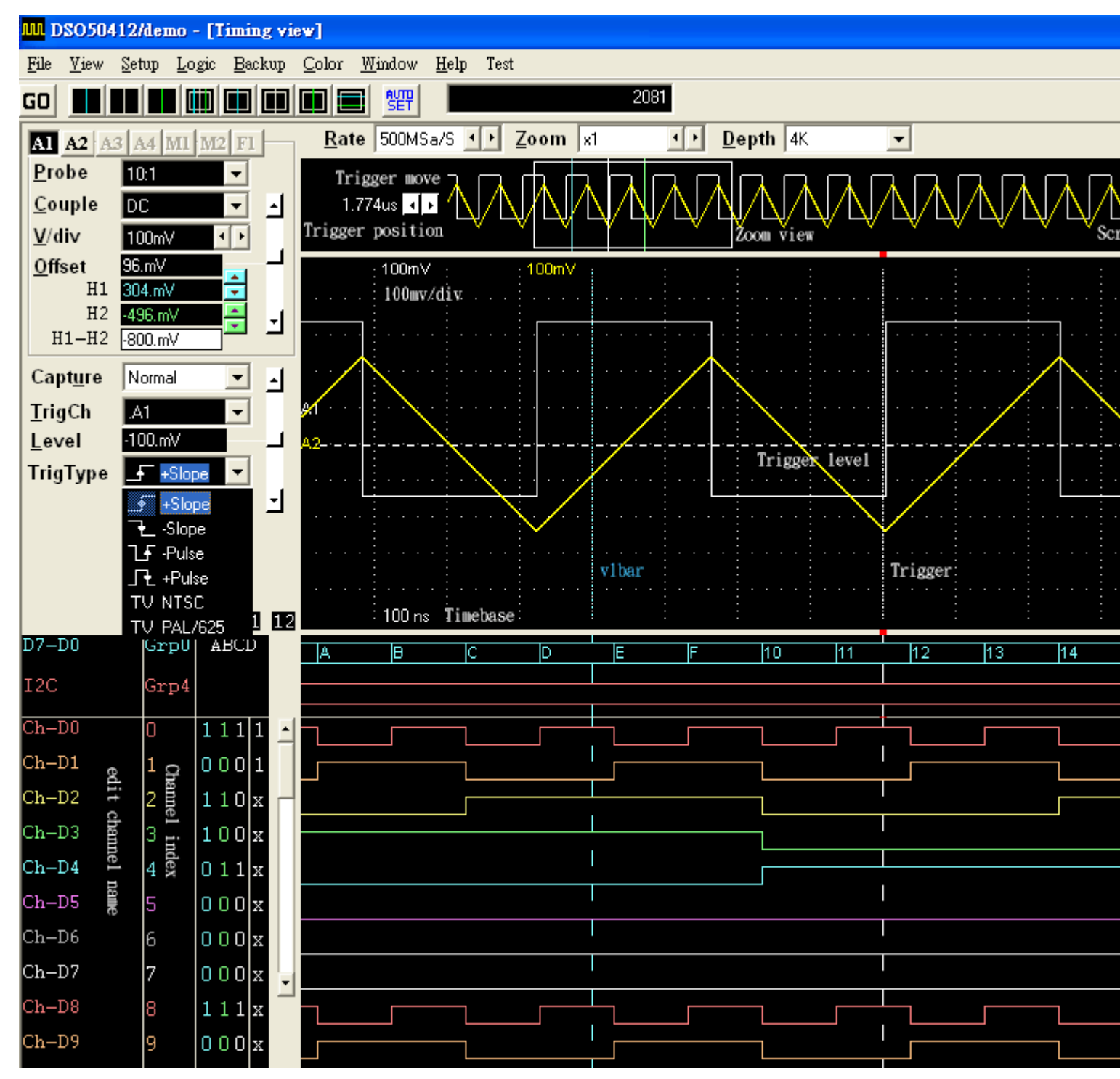

## <span id="page-4-1"></span>**Horizontal Scroll Bar**

This scroll bar is used in conjunction with a selected waveform or cursor. The Horizontal Scroll Bar will move a selected waveform or cursor left or right in the display area.

The Horizontal Scroll Bar works with Display, Analog input channels, Memory, Logic Analyzer channels, V1Bar, V2Bar, and Trigger Bar.

## <span id="page-5-0"></span>**Vertical Scroll Bar**

This scroll bar is used in conjunction with a selected waveform or cursor. The Vertical Scroll Bar will move a selected waveform or cursor up or down in the display area. The Vertical Scroll Bar works with Display, Analog input channels, Memory, H1Bar, and H2Bar.

## <span id="page-5-1"></span>**Hardware Specifications**

<span id="page-5-2"></span>DSO-50212M Series Hardware Specifications

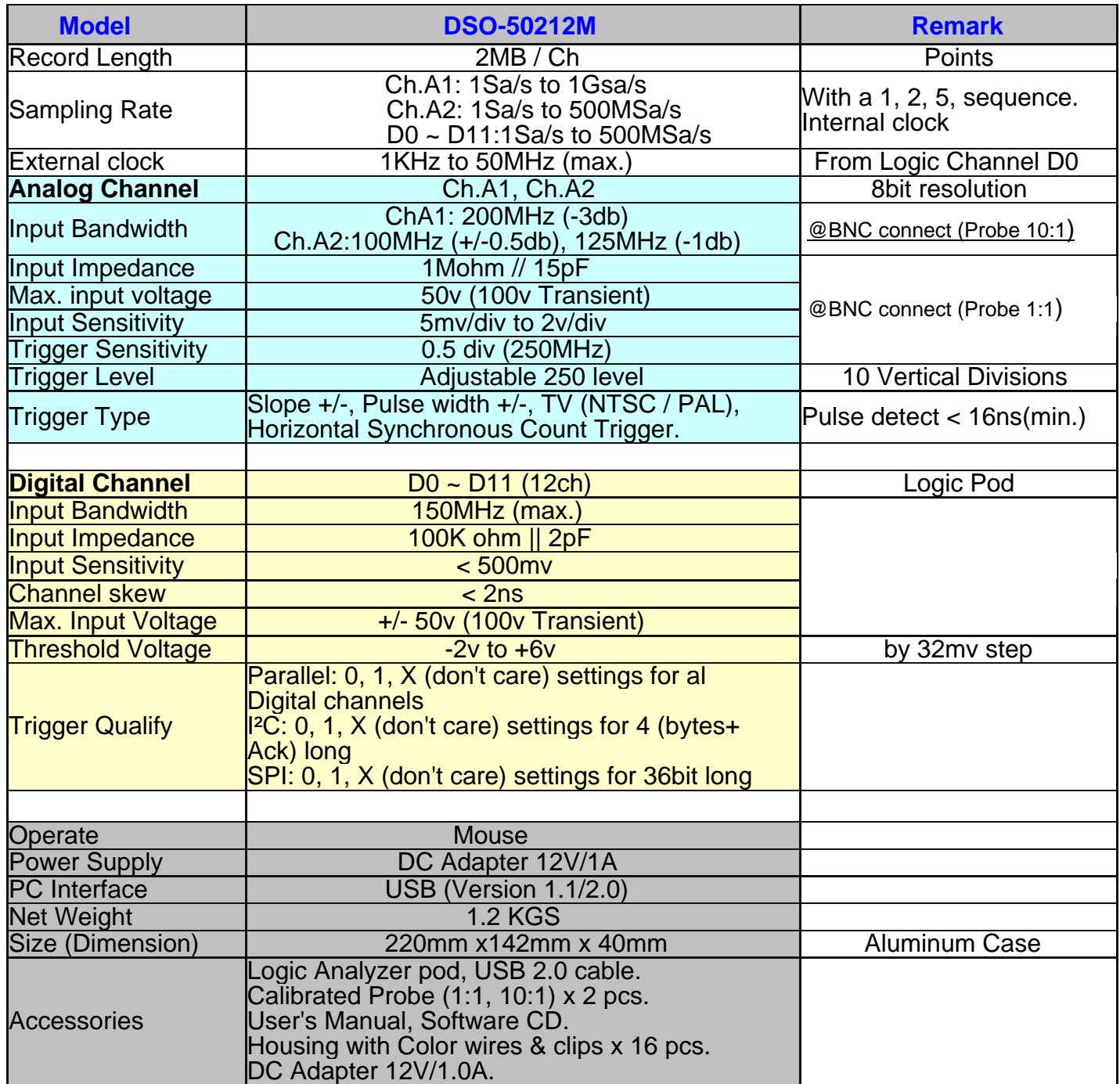

## <span id="page-6-0"></span>DSO-50412M Hardware Specifications

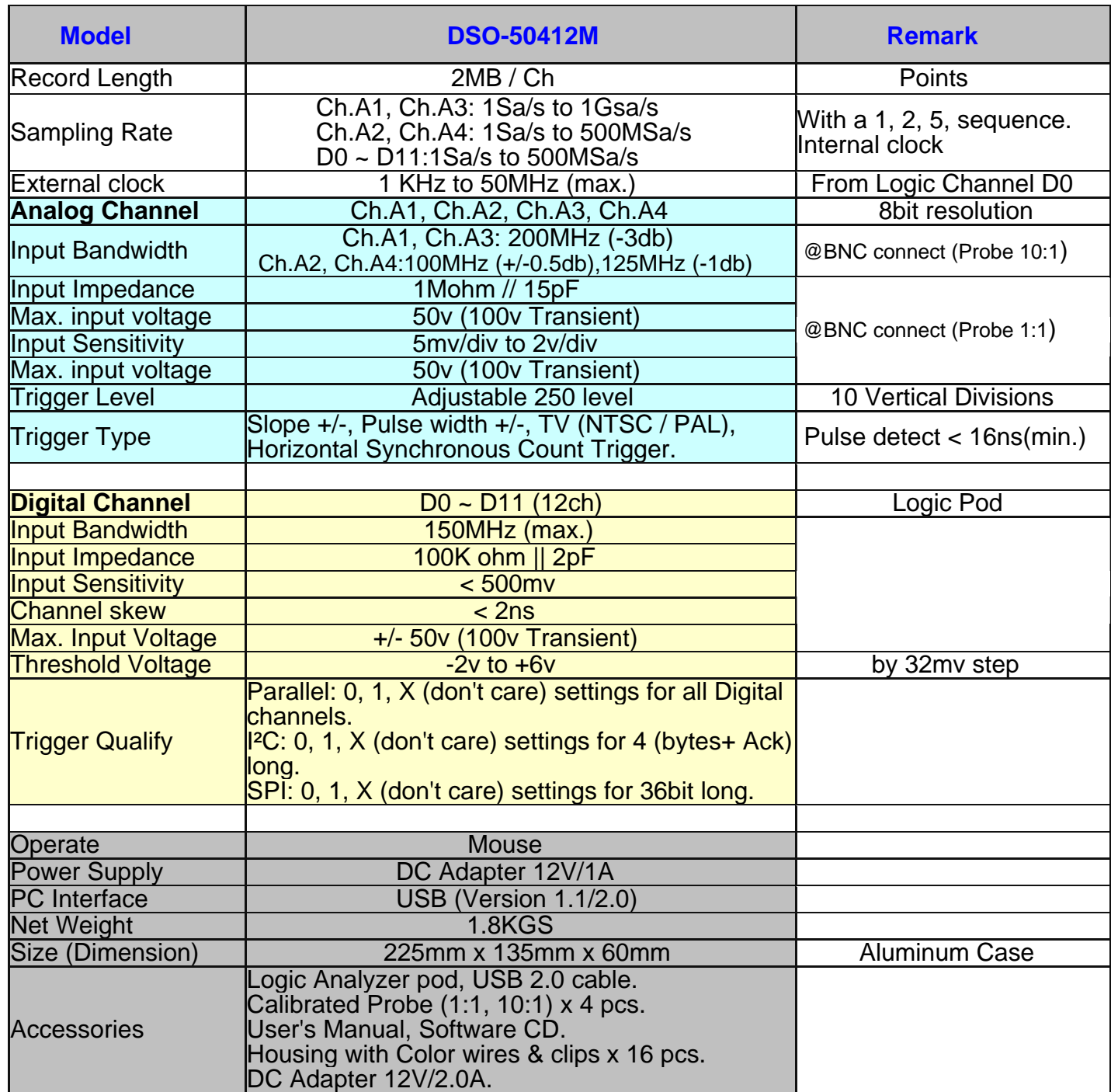

## <span id="page-7-0"></span>**Hot Key Function**

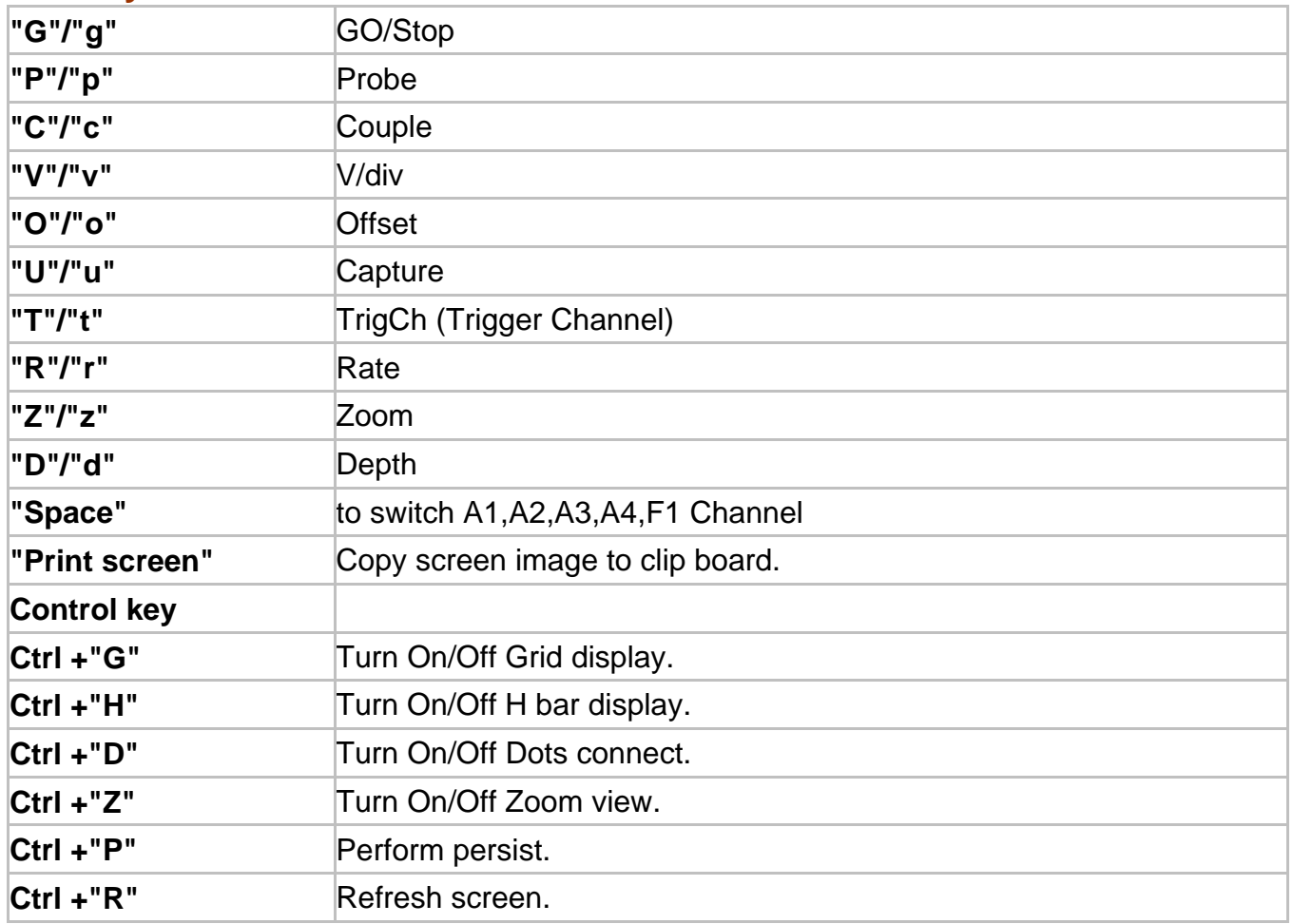

## <span id="page-8-0"></span>**Tool Bar**

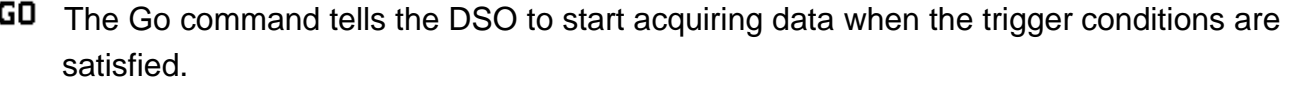

Pressed means Start capture, un-pressed means stop capture.

Moves one or more cursors to the display area. These commands are also available by clicking on the toolbar.

- **Centers waveform display area around V1Bar.**
- **Centers waveform display area around V2Bar.**
- **Centers waveform display area around the Trigger Bar.**
- **III** Moves Trigger Bar, V1Bar and V2Bar onto the waveform display area.
- **II** Moves V1Bar onto the waveform display area.
- **II** Moves Trigger Bar onto the waveform display area.
- **Moves V2Bar onto the waveform display area.**
- **E** Moves H1Bar and H2Bar onto the waveform display area.
- **REFT** Automatic setup parameters for Trigger Channel.

## <span id="page-9-0"></span>**File Menu**

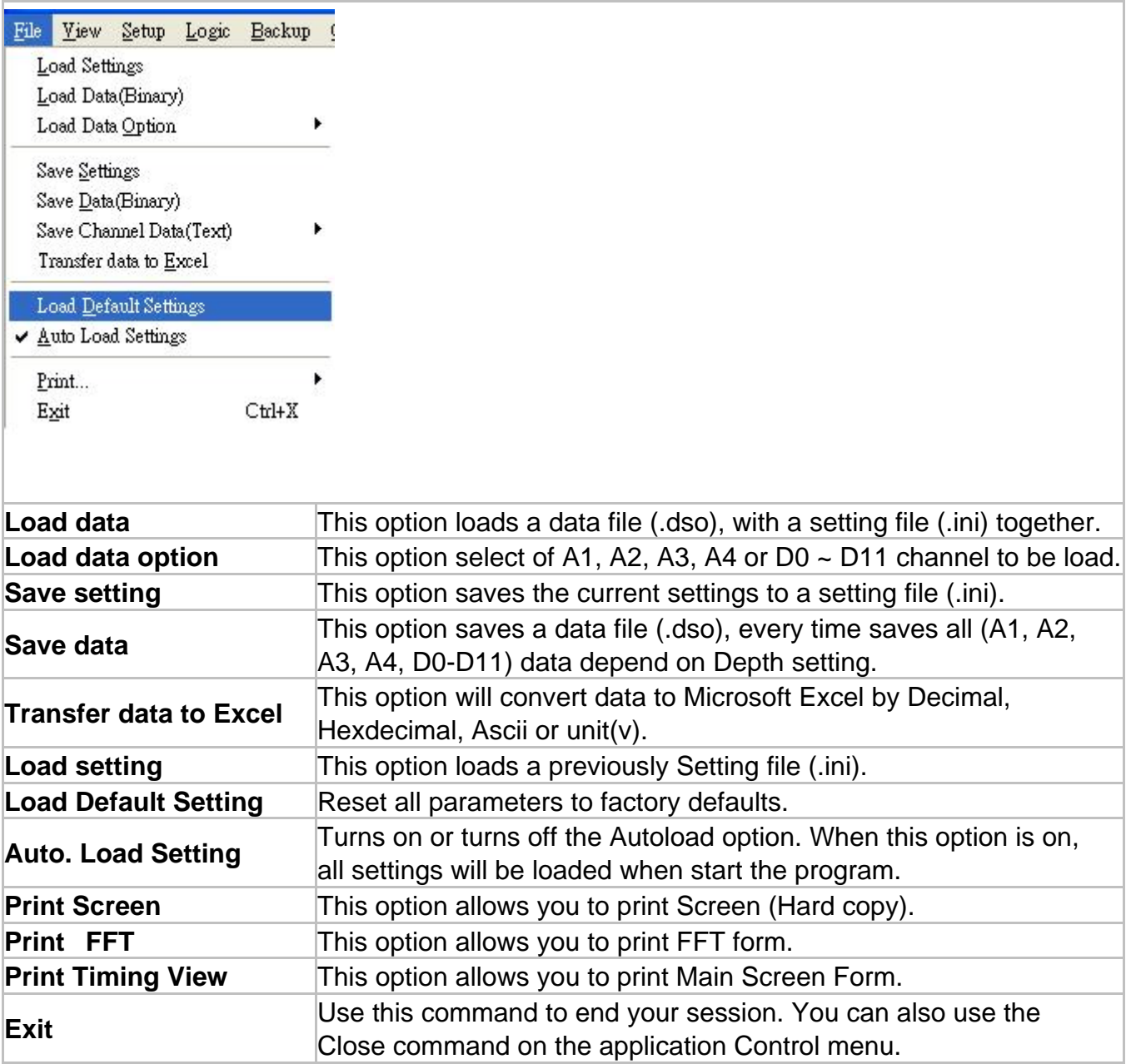

## <span id="page-10-0"></span>**View Menu**

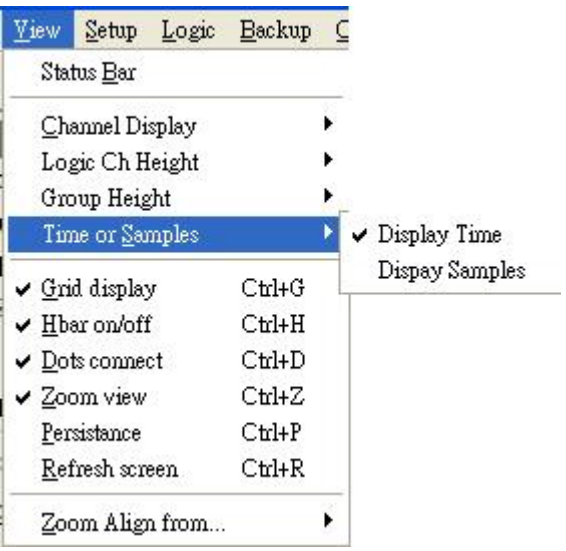

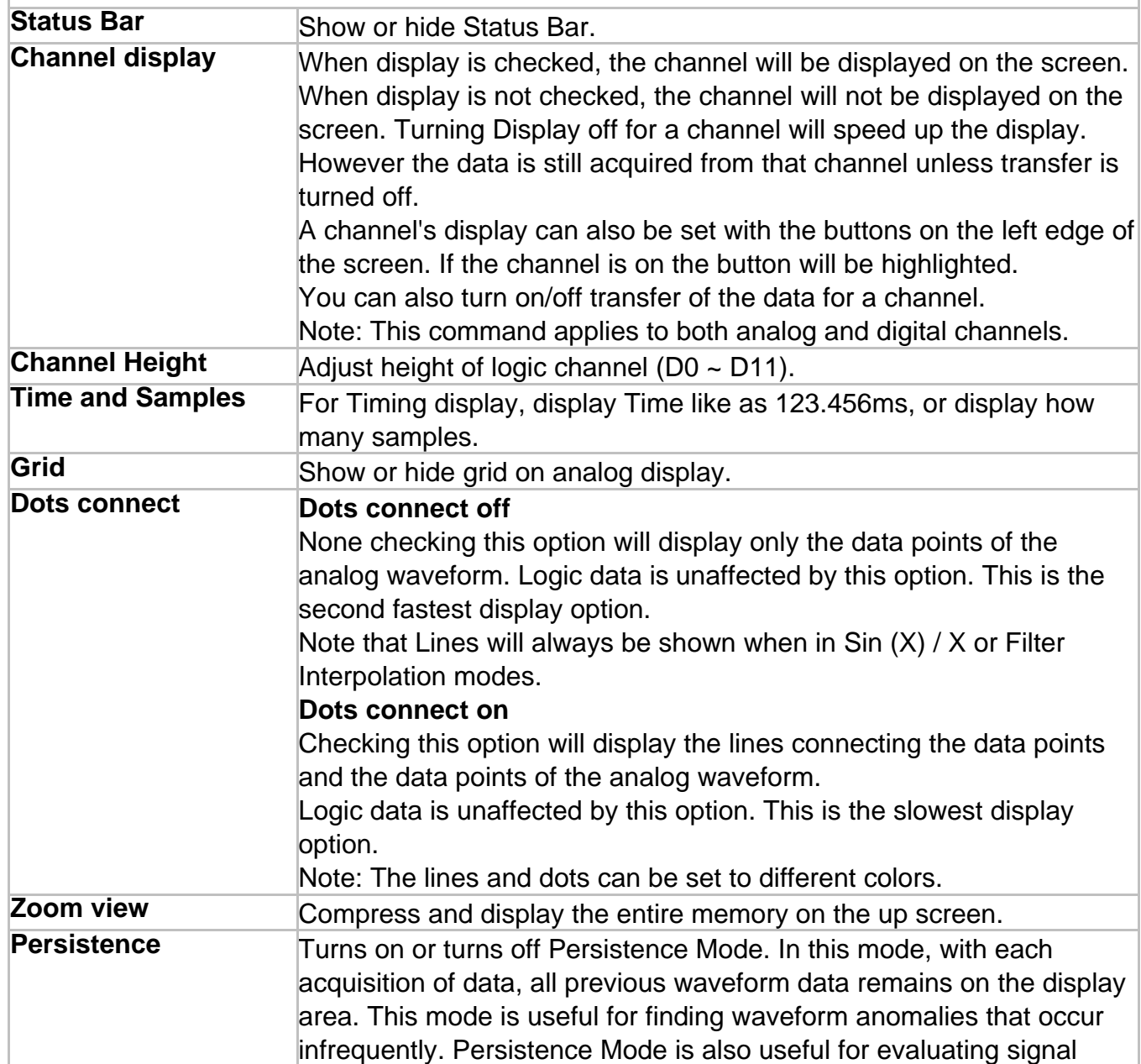

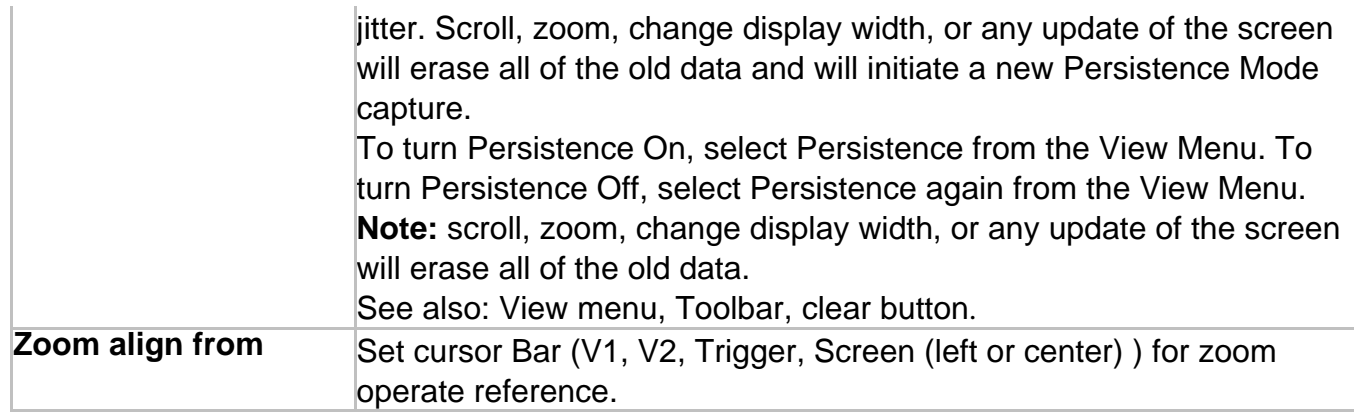

## <span id="page-11-0"></span>**Setup Menu**

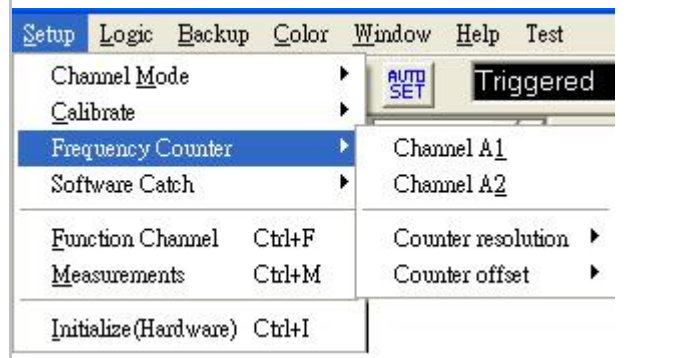

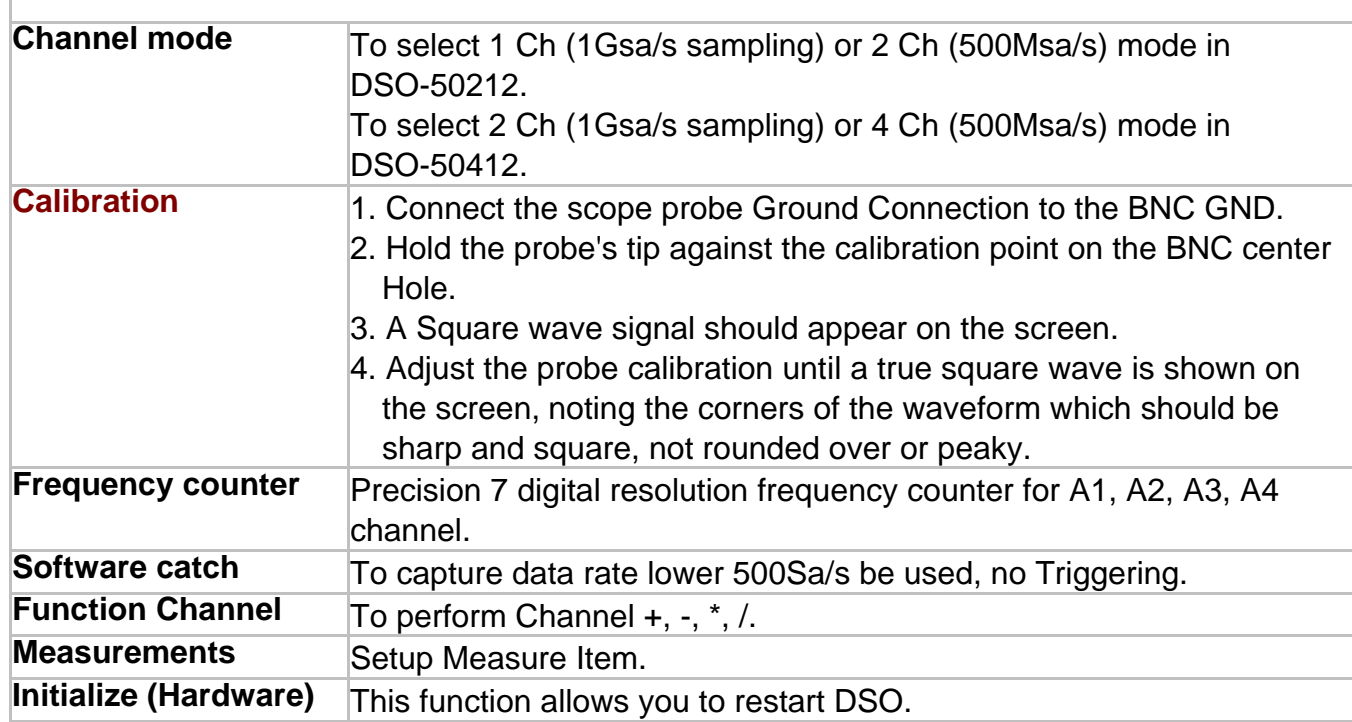

## <span id="page-12-0"></span>**Logic Menu**

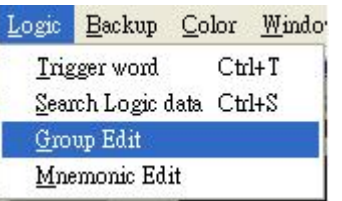

## *Trigger word*

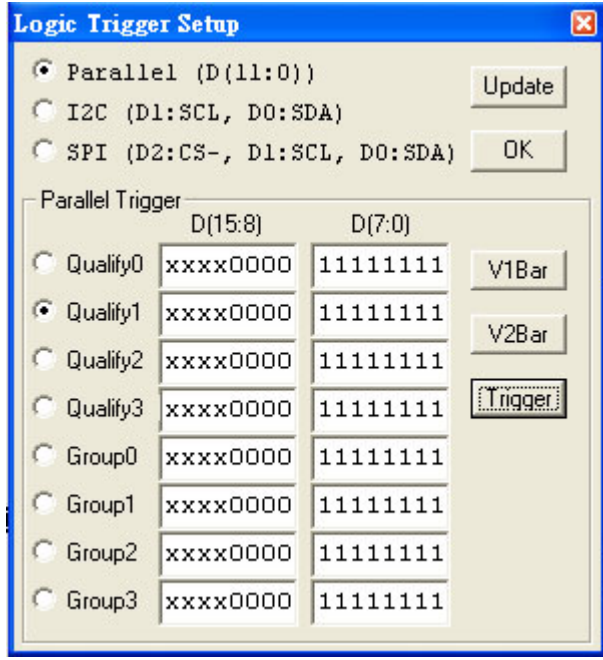

Set Trigger word for digital channel 11  $\sim$  0 or Group 0  $\sim$  3.

The Trigger word backup four Qualify data and four Group data for quickly set digital trigger.

conveniently setup from V bars.

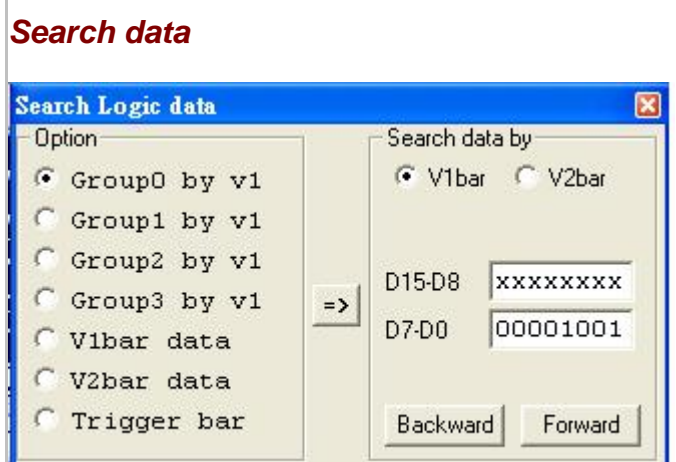

Sorting through all your data is easier with our search feature ! You can specify a search pattern, including Don't Care bits, in any shown numeric bases. Then just click on the forward or backwards search to find what you are looking for !

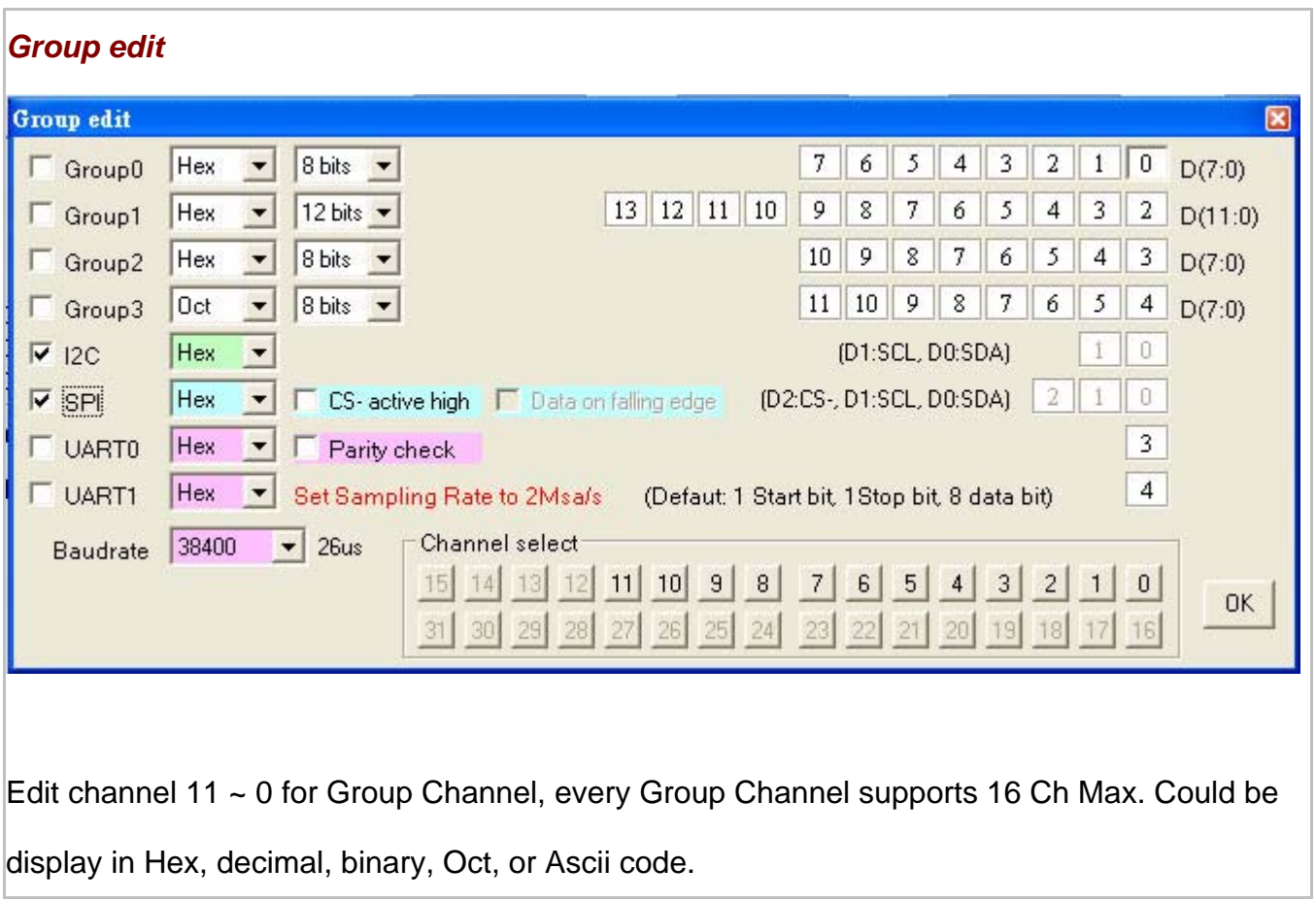

### *Mnemonic edit*

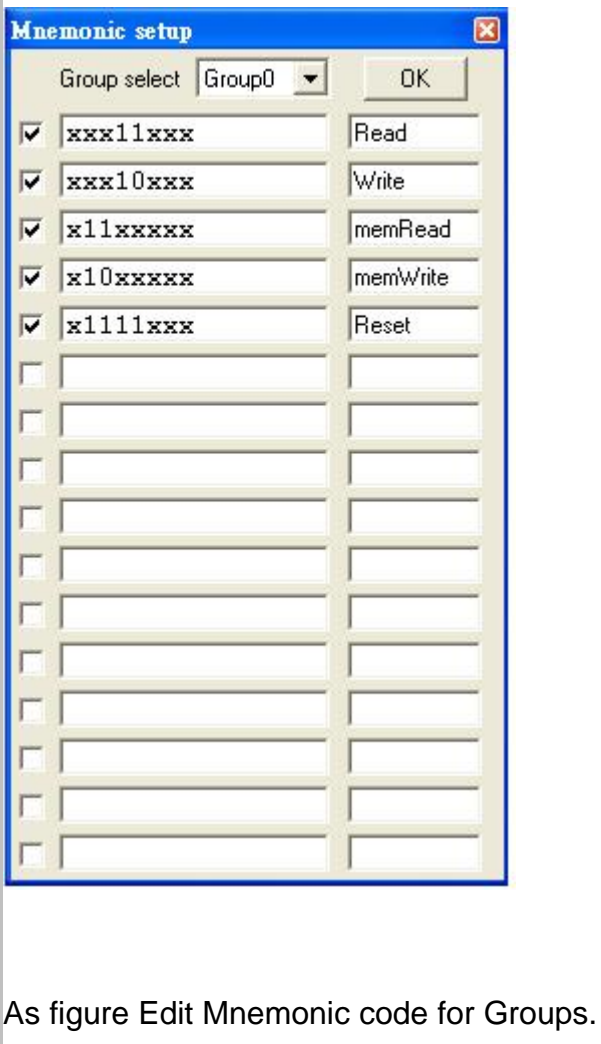

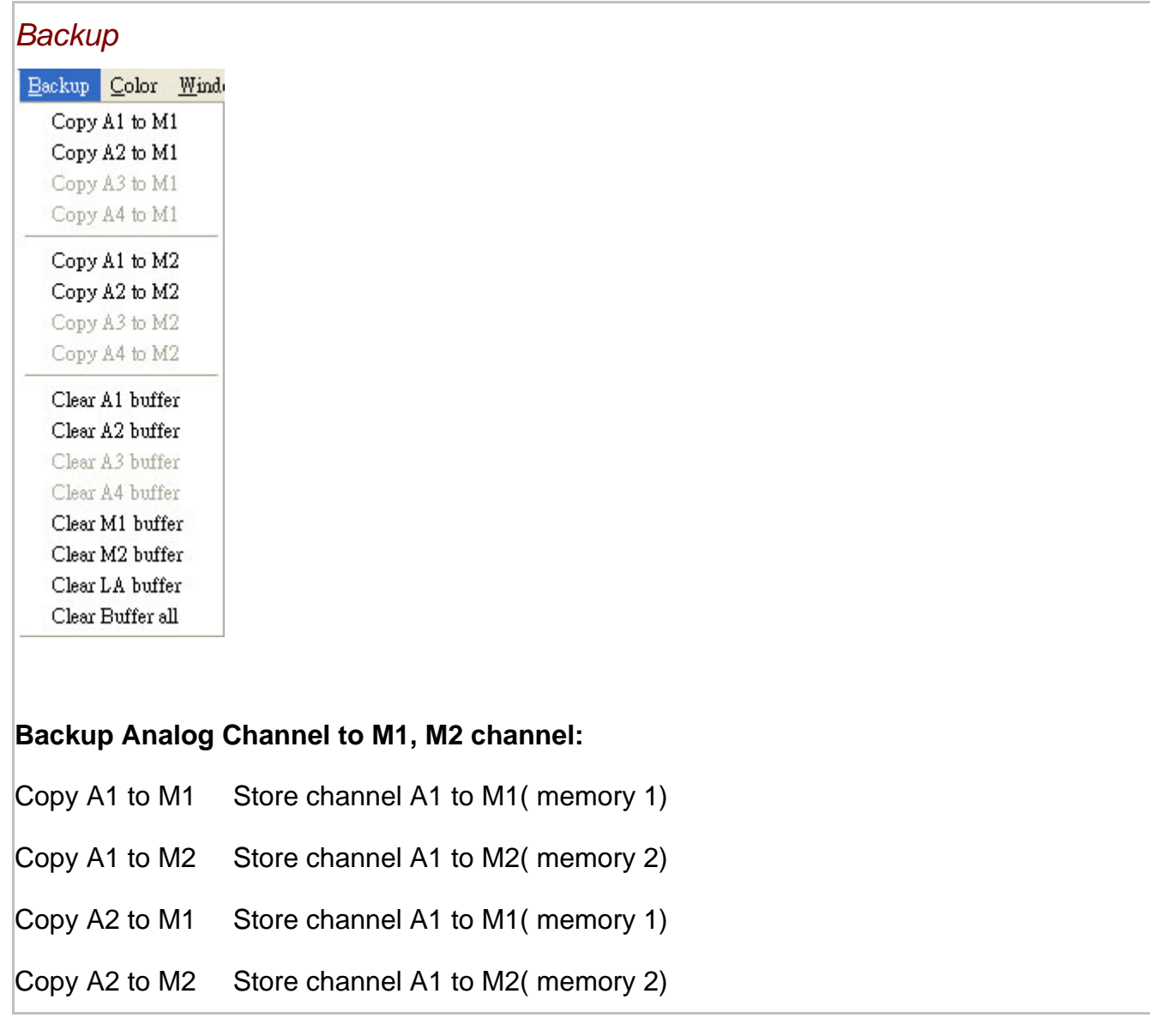

## <span id="page-15-0"></span>**Channel Box**

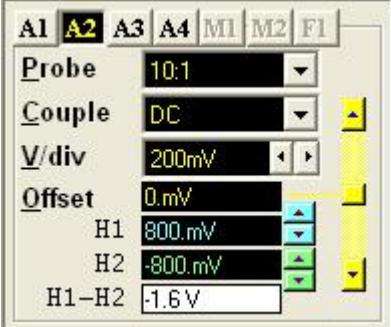

A different channel can be selected by hitting the "A1, A2, A3, A4, M1, M2, F1" Channel select button.

#### **Probe**

This controls the attenuation level for the probe inputs. This should be set to match the probe itself, either 1x, 10x, 100x or 1000x. When working with signal amplitudes within 200V, either the 1X or the 10X setting can be used. However, if the signal amplitude is outside of 200V, use the 100X setting. Note that using the 10X setting with both the probe and the scope even for signals within 200V will provide better frequency response through the system due to smaller voltage swings through to the digitizer..

Voltage range Probe and probe settings:

5mv/div to 2v/div @probe 1:1

50mv/div to 20v/div @probe 10:1

500mv/div to 200v/div @probe 100:1

5v/div to 2000v/div @probe 1000:1

## **Coupling**

The three selections available are AC, DC, and GND couple. In the AC setting, the signal for The selected channel is coupled capacitivity, effectively blocking the DC components of the input signal and filtering out frequencies below 10 Hz. The input impedance is 1MW || 5pF. In the DC setting, all signal frequency components of the signal for the selected channel, are allowed to pass through. The input impedance is 1 MW || 5pF. In the GND setting, both the input and the A/D converter are connected to ground. Again, the input impedance is 1 MW || 5pF. Use for setting the Ground reference point on the display

or if calibrating the DSO board.

#### **Volts/Division**

V/div controls the vertical sensitivity factor in Volts/division for the selected analog channel.

Each V/div step follows in a 1-2-5 sequence.

To get the best representation of the input signal, set V/div such that the maximum amplitude swing is displayed on the screen.

This will match the signal amplitude to use most of the digitizer's range, allowing the most bits to be used.

Volts/division can be set via the V/div Combo to Settings.

Volts/division Probe can be set to

5mV, 10mV, 20mV, 50mV, 100mV, 200mV, 500mV, 1V, 2V (1:1)

50mV, 100mV, 200mV, 500mV, 1V, 2V, 5V, 10V, 20V (10:1)

500mV, 1V, 2V, 5V, 10V, 20V, 50V, 100V, 200V (100:1)

5V, 10V, 20V, 50V, 100V, 200V, 500V, 1000V, 2000V (1000:1)

#### **Offset**

This parameter offsets the input signal in relation to the digitizer. This changes the usable input voltage range. The input voltage range is the offset +/- 5 divisions. Thus if you moved the offset to 1.00V with 1V /division the usable range would be 6.00V to -4.00V. Data outside the input range is clipped and stored as either the max or min input value. The offset references the 0.00V point (GND) for the input channel. The ground point is marked on the screen by the Ground Point Tick Marks to the right of the Analog Display. To change the offset in this dialog box, move the elevator button in the scroll bar. The offset can also be changed by grabbing and moving the appropriate Ground Point Tick Mark in the analog display area.

## <span id="page-18-0"></span>**Trigger Box**

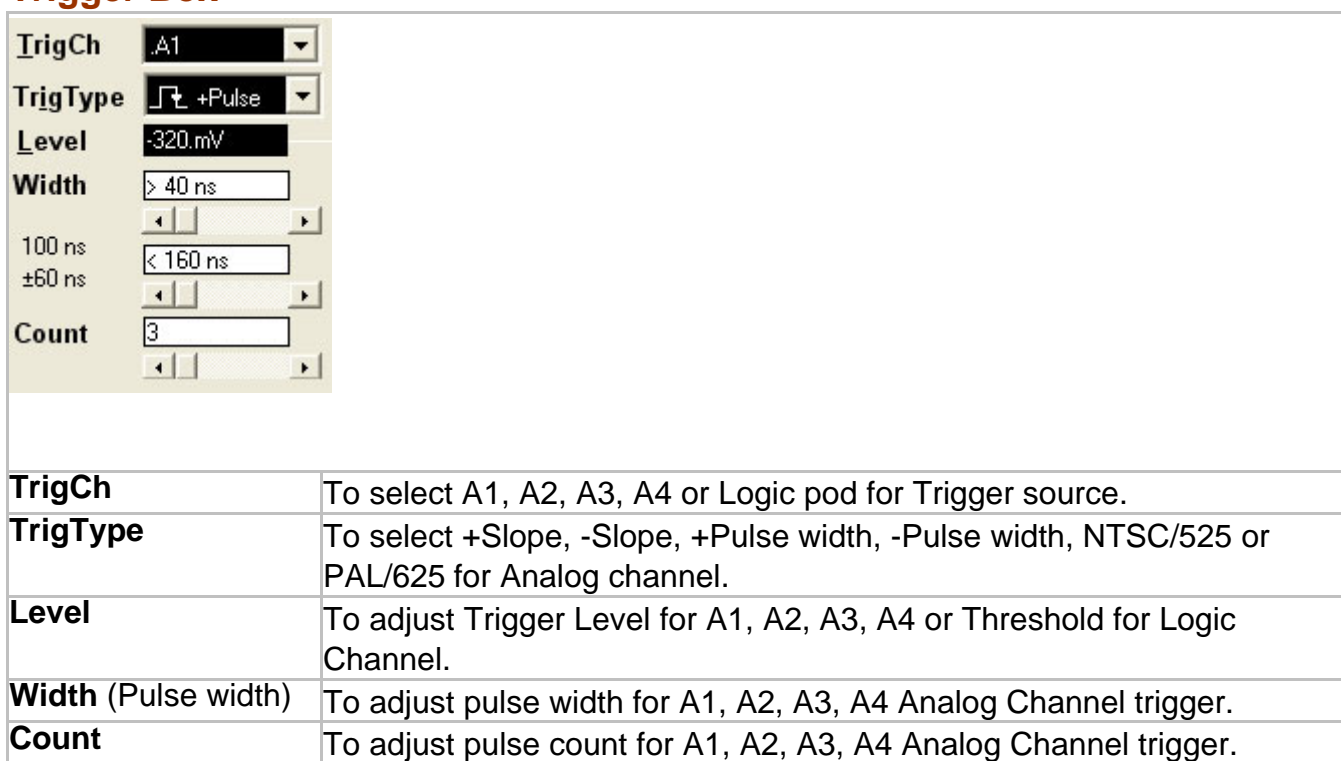

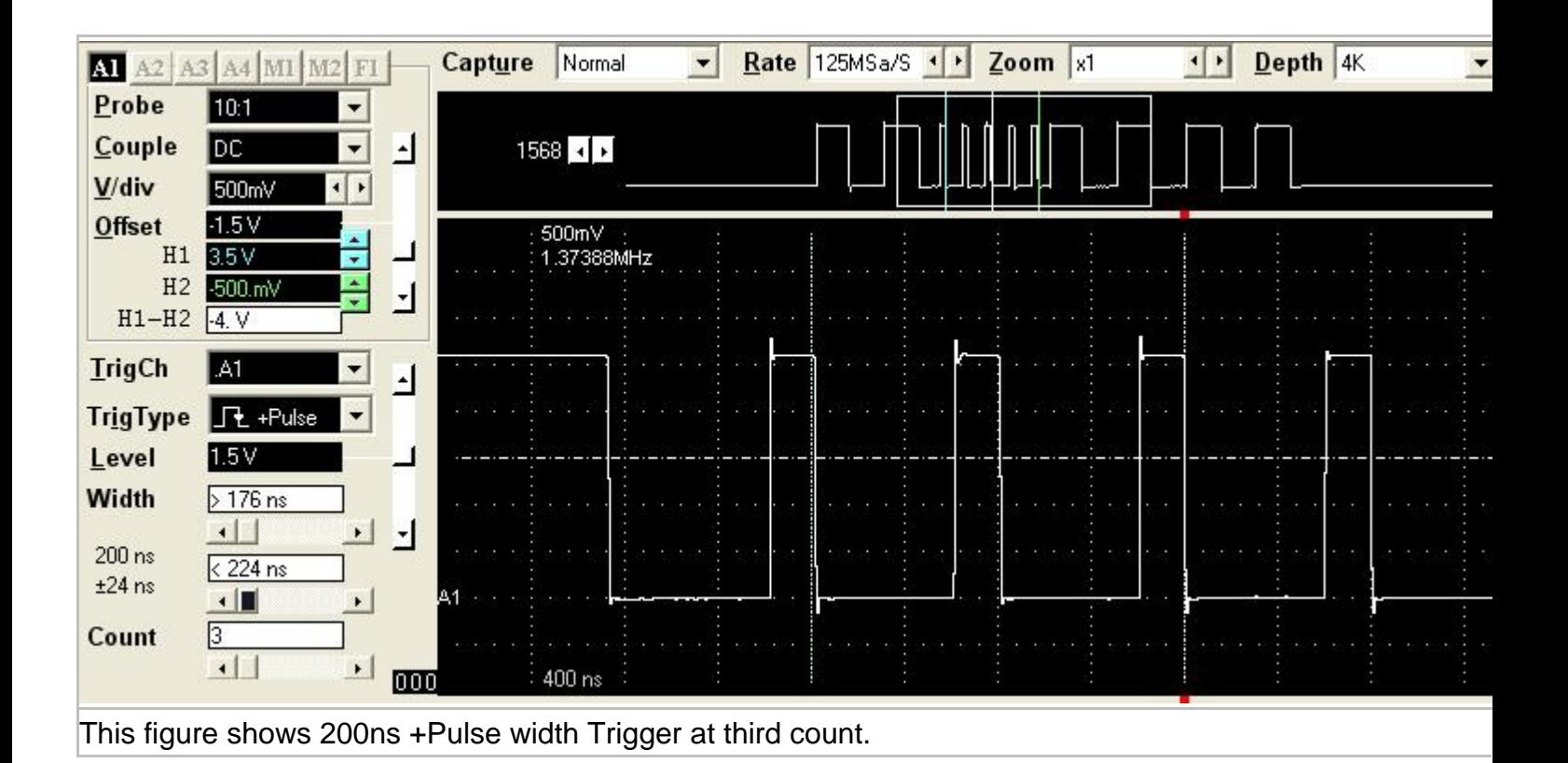

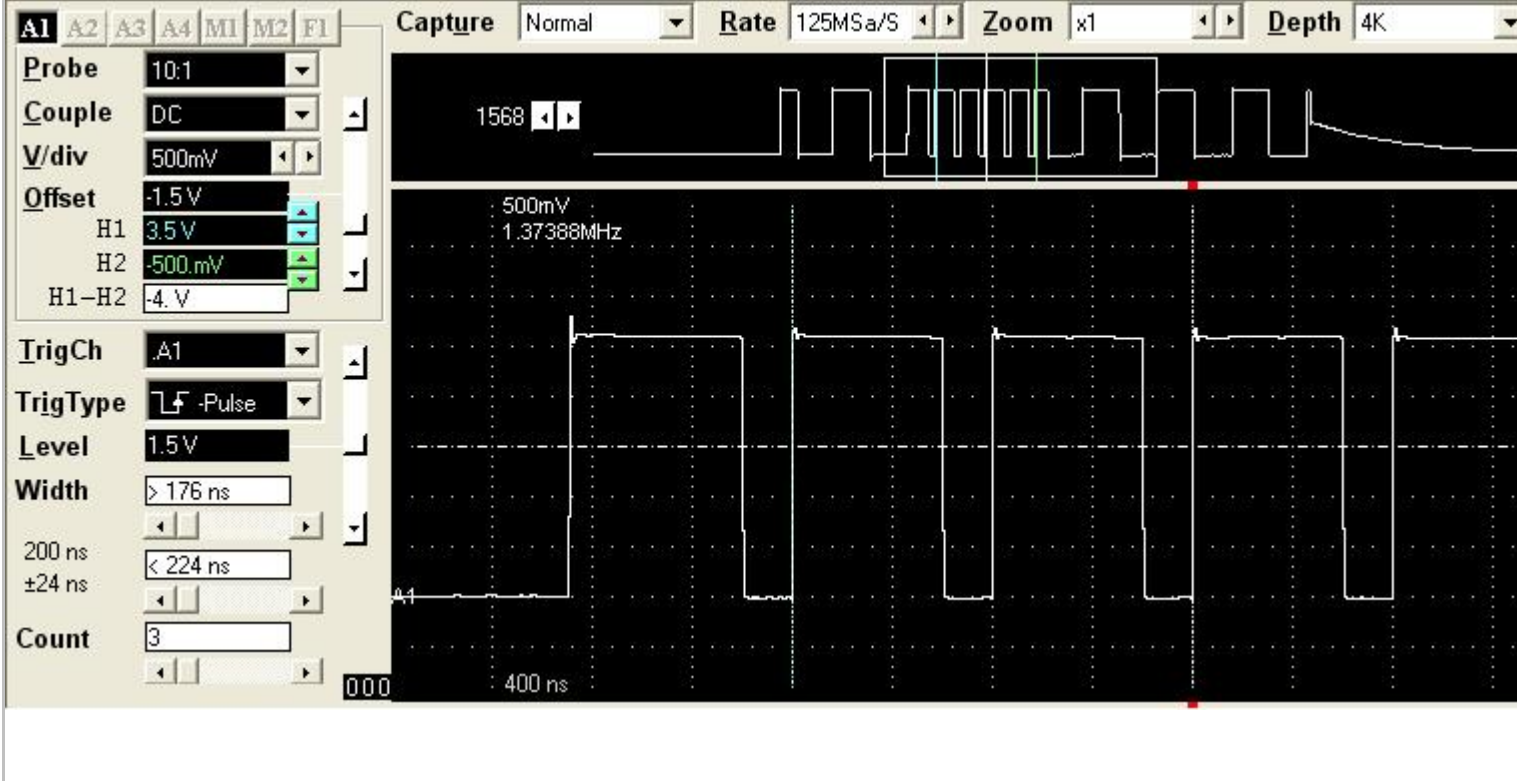

This figure shows 200ns -Pulse width Trigger at third count.

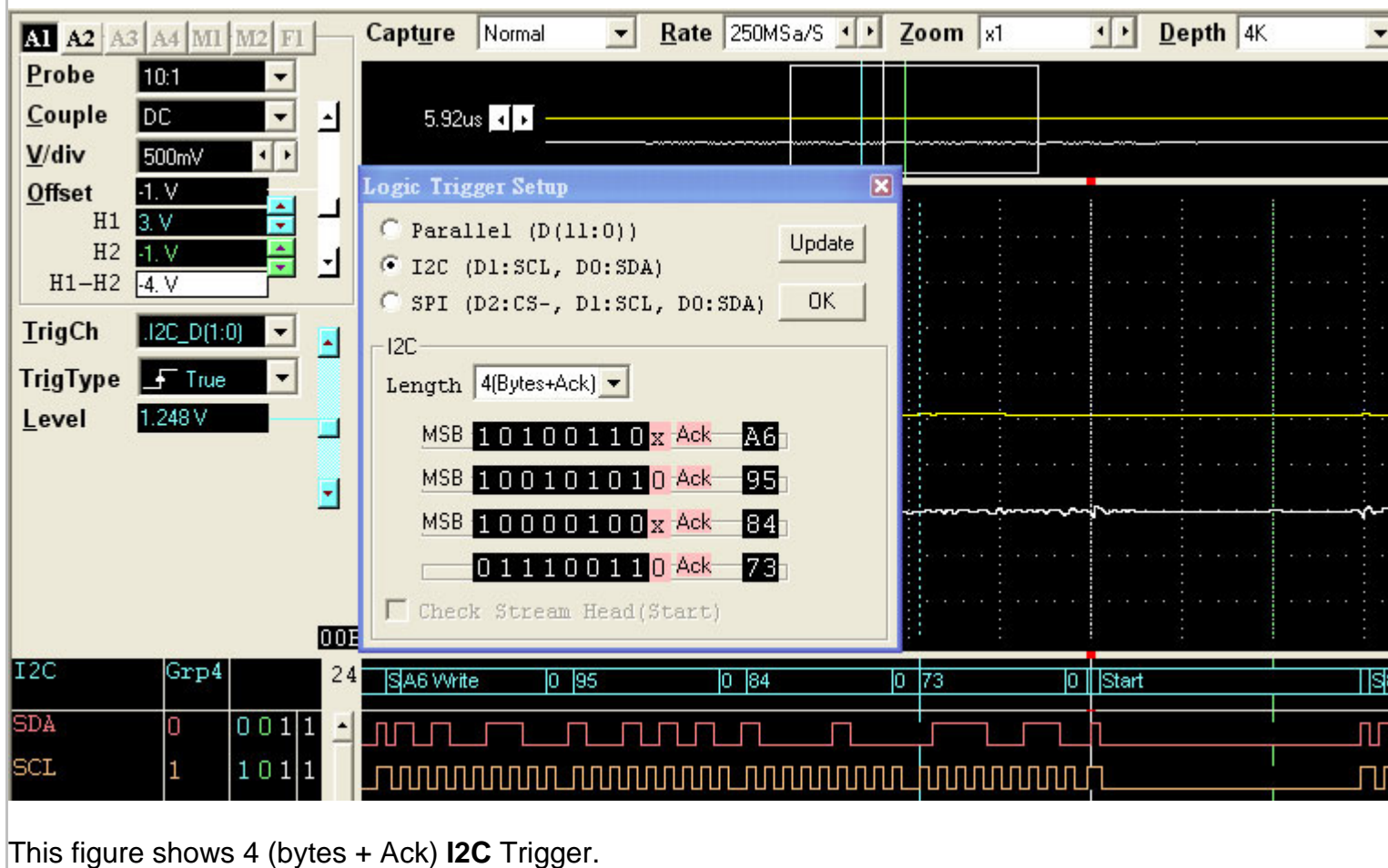

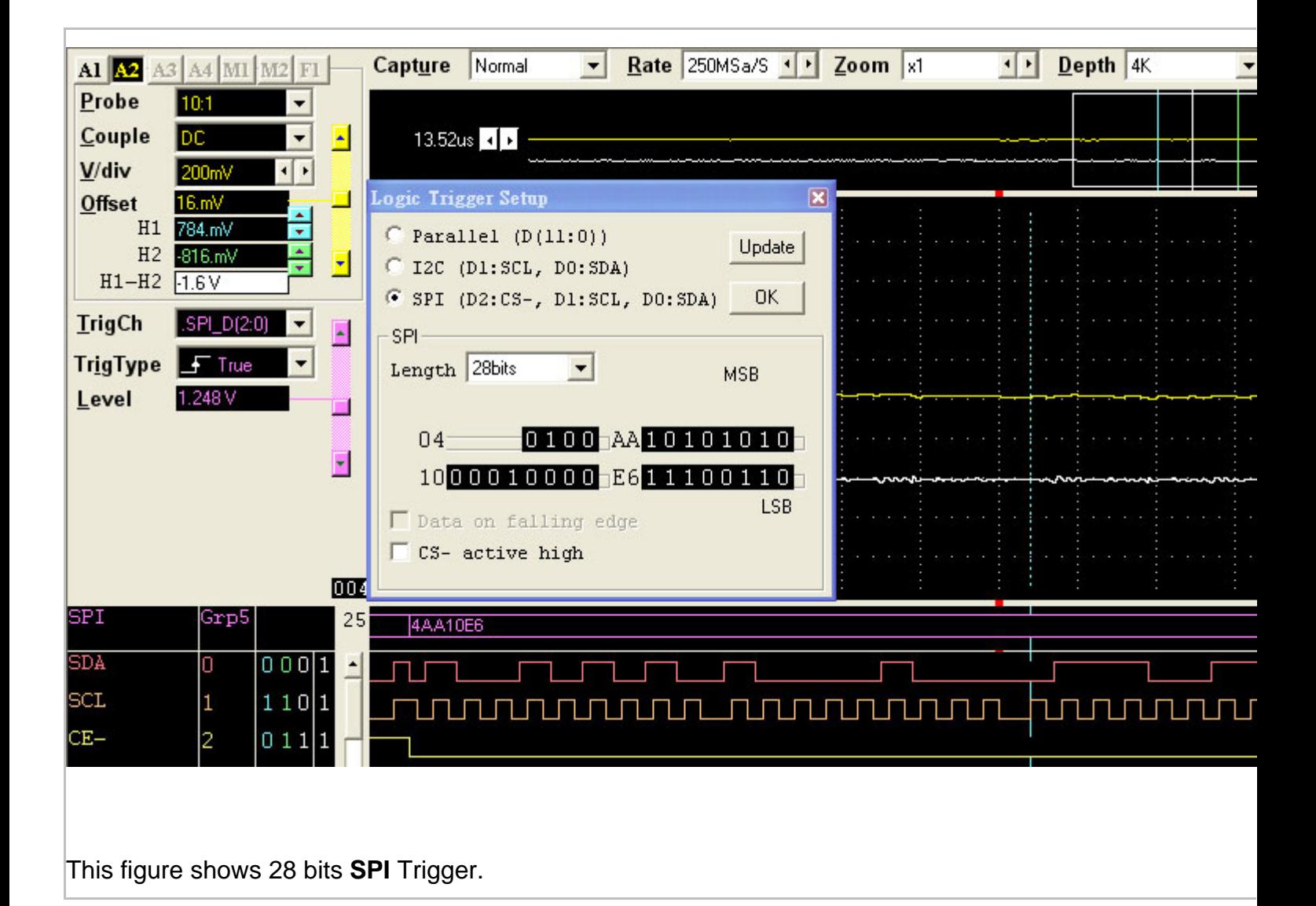

## *Color Setup*

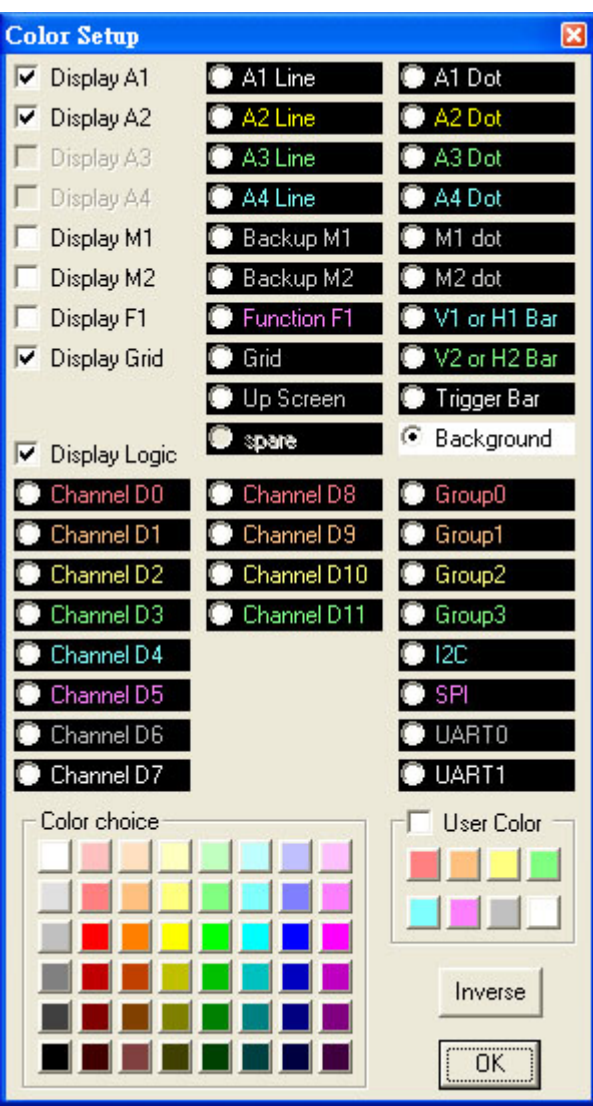

*The color of each channel, Group, cursor line(V1, V2, Trigger bar, Screen, H1,H2)... can be set independently.*

#### <span id="page-22-0"></span>**Measurements**

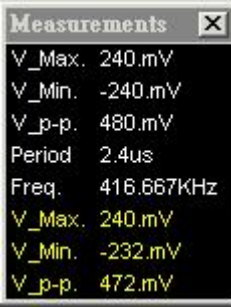

Automatic measurements on input waveforms can be performed. These include frequency, period, rise time, fall time, min, max, area, ....

Pulse parameter measurements are performed as specified by ANSI/IEEE std 181-1977 IEEE Standard on Pulse Measurement and Analysis by Objective Techniques.

Up to 10 signal parameters can be measured, tested, and displayed simultaneously. To setup A measurement, select the Measurements (Setup menu) and choose one of the tests to setup (1 to 11).

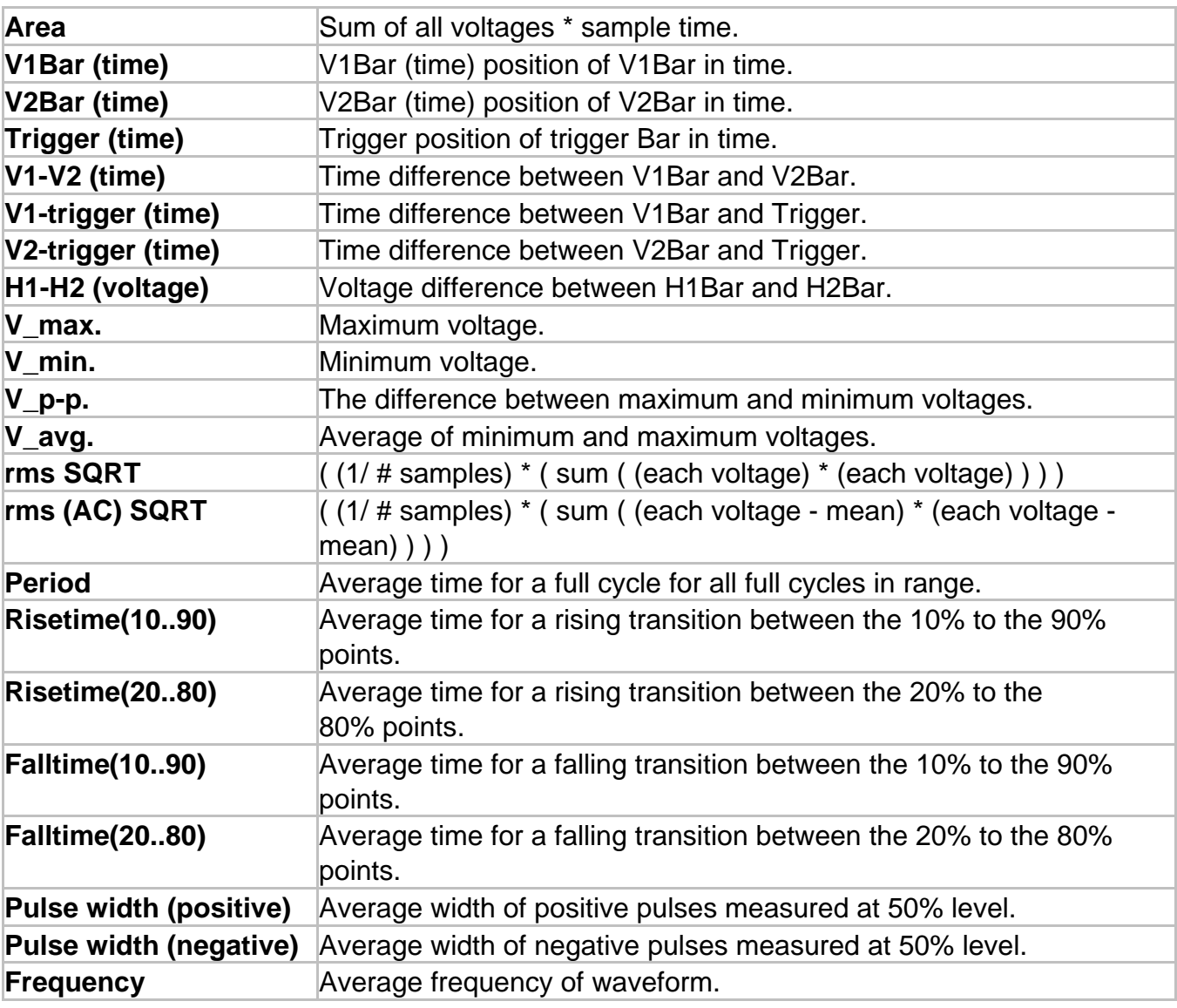

#### <span id="page-22-1"></span>**Parameter Measurements**

<span id="page-23-0"></span>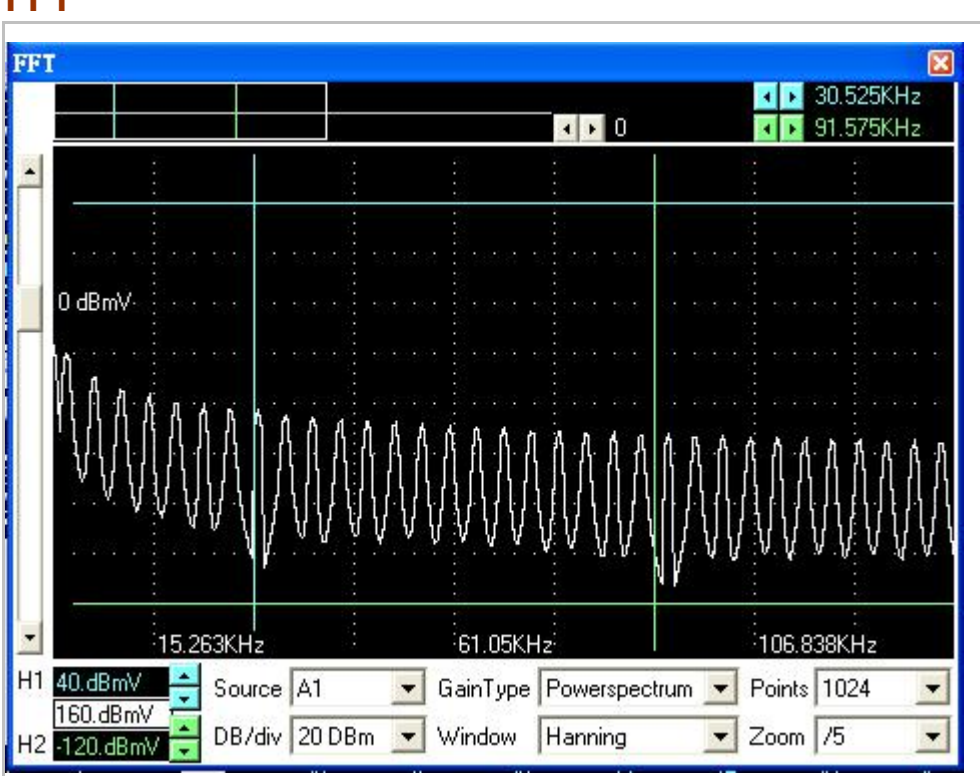

The FFT window allows control and display of FFT's.

The following controls are available:

**FFT** 

Window Select the FFT window type: (Triangular, Hanning, Hamming, Blackman-Harris, Rectangular, Wetch and Parzen).

Sample points Select how many points the FFT will sample, points can't exceed memory depth.Horizontal zoom Select horizontal zoom ratio.

The FFT routines will process the selected channel starting at V1Bar and continue until "Sample Points" number of points has been reached. If V1Bar is not within the buffer, start of buffer will be used.

Further information on FFT's can be found in the following sources:

Embedded Systems Programming magazine Volume 3, Number 5, May. 1990 Embedded Systems Programming magazine Volume 7, Number 9, Sept. 1994 Embedded Systems Programming magazine Volume 7, Number 10, Oct. 1994 Embedded Systems Programming magazine Volume 8, Number 1, Jan. 1995 Embedded Systems Programming magazine Volume 8, Number 2, Feb. 1995 Embedded Systems Programming magazine Volume 8, Number 5, May. 1995 Circuit Cellar Ink, The Computer Applications Journal Issue 52 Nov. 1994 Circuit Cellar Ink, The Computer Applications Journal Issue 61 Aug. 1995 Dr. Dobb's Journal Issue 227 Feb. 1995

## <span id="page-24-0"></span>**State List**

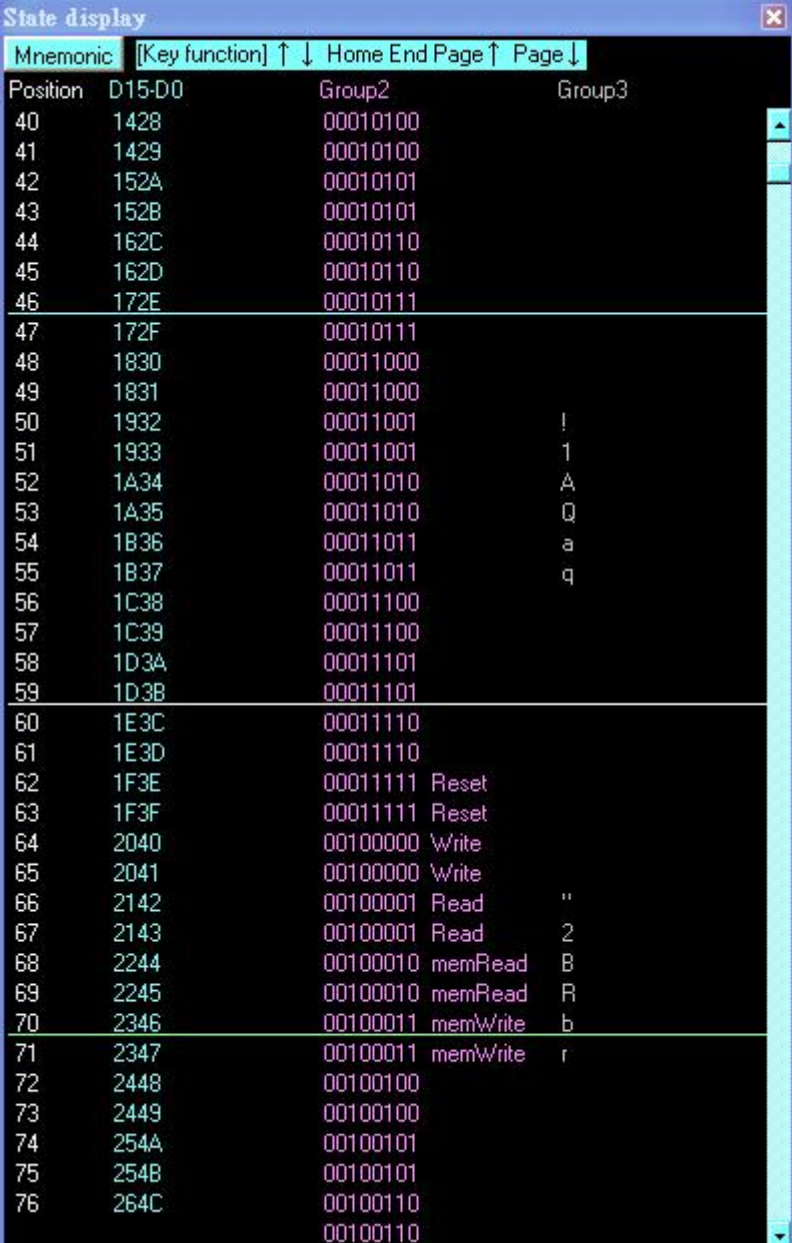

Channels can be organized into groups and be displayed on screen in ASCII, binary, decimal,

hex-decimal, and user defined mnemonics.

Channels can be displayed in any sequence. Time between V1bar, V2bar, and Trigger is displayed.

## <span id="page-25-0"></span>**USB driver install**

#### <span id="page-25-1"></span>Windows 2000 USB driver install

When USB2.0 control interface be connected to computer, screen will display as following:

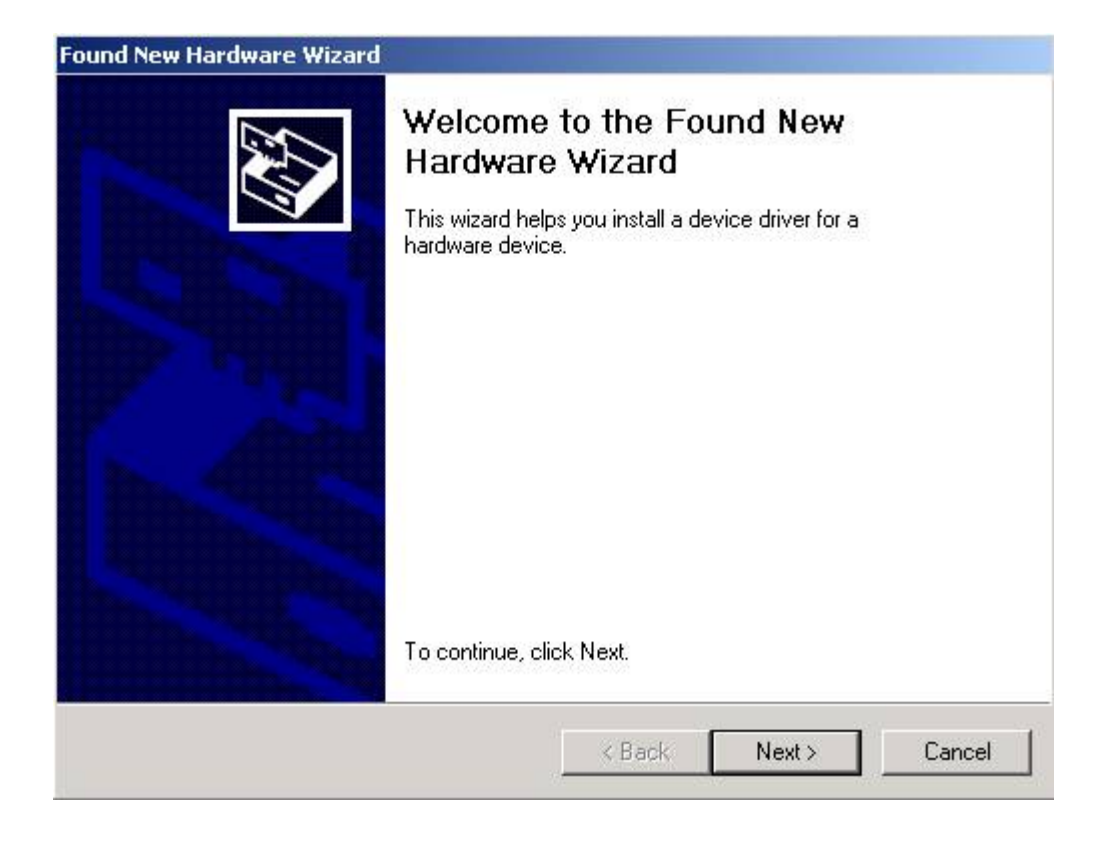

#### Click Next to continue

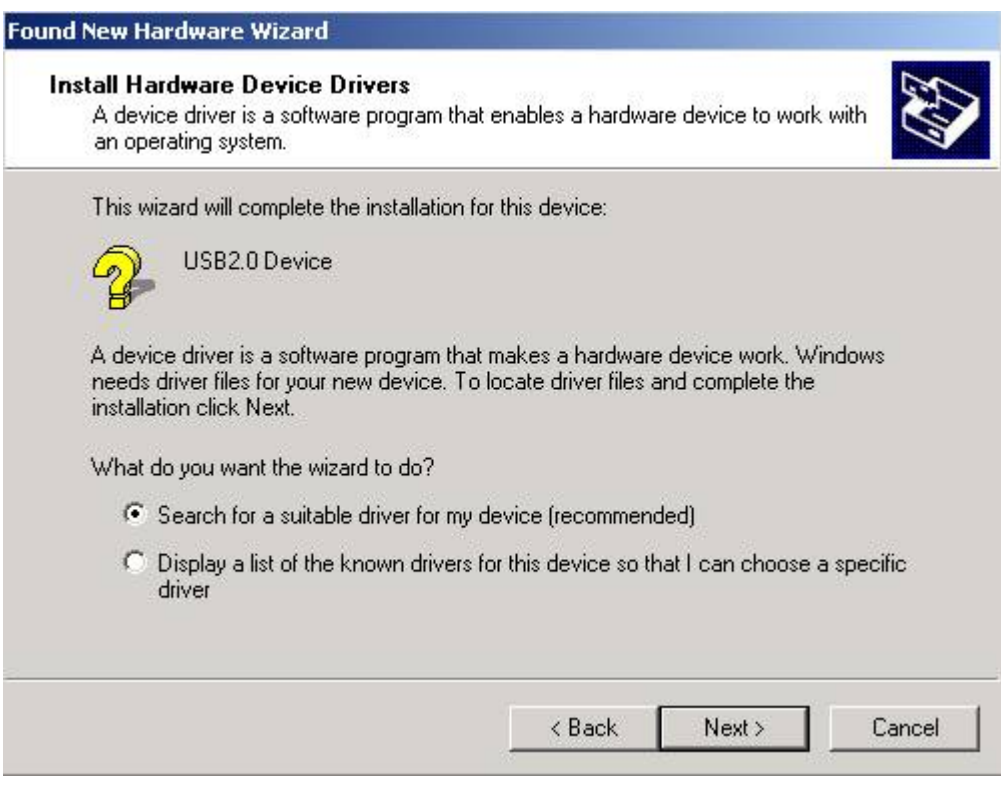

#### Click Next to continue

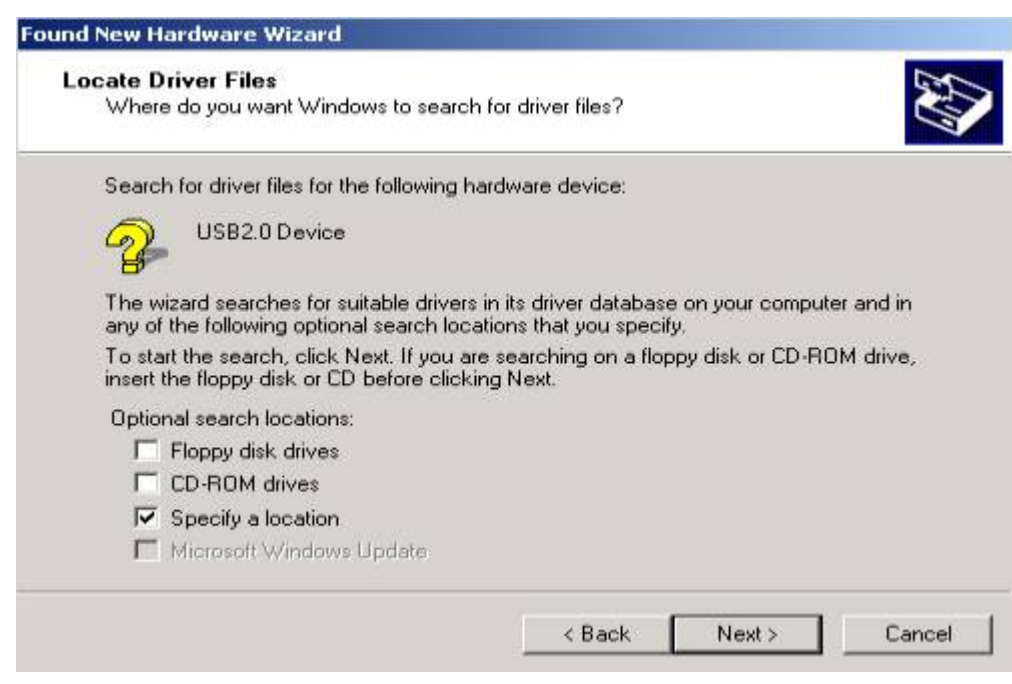

#### Click Next to continue

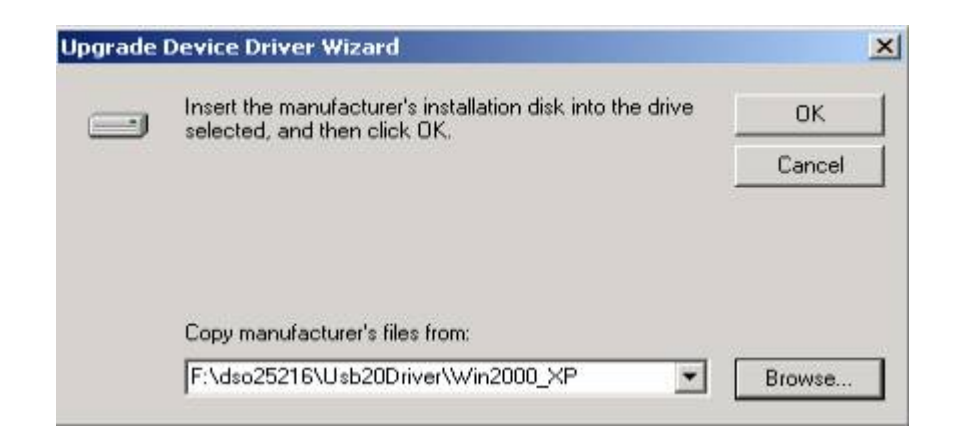

Edit or browse path to ...\USB20driver\win2000\_XP\gene.inf

(here F: is CD location, dso25216 may be dso50x12 or dso29xxA/B or la5000 or pg32x00) Press OK

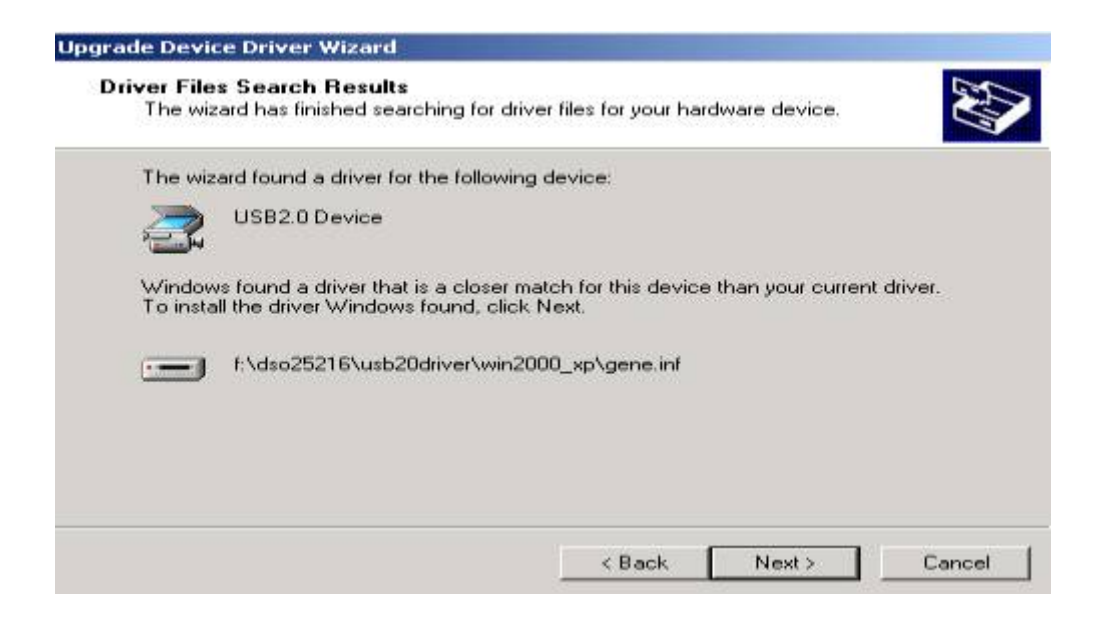

#### Click Next to continue

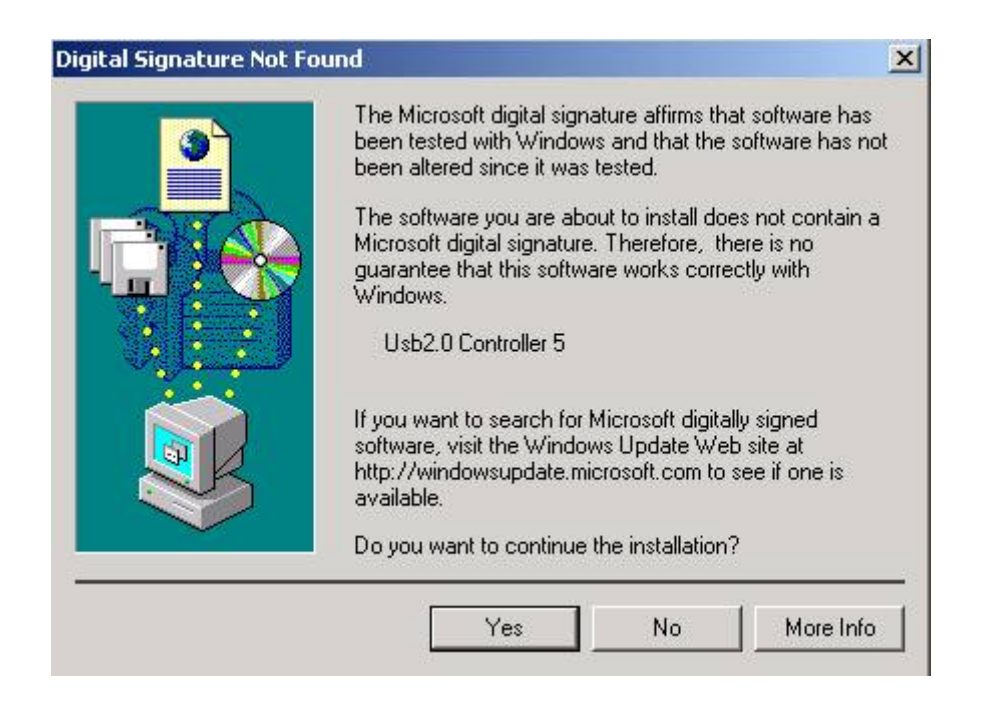

Click Yes to continue

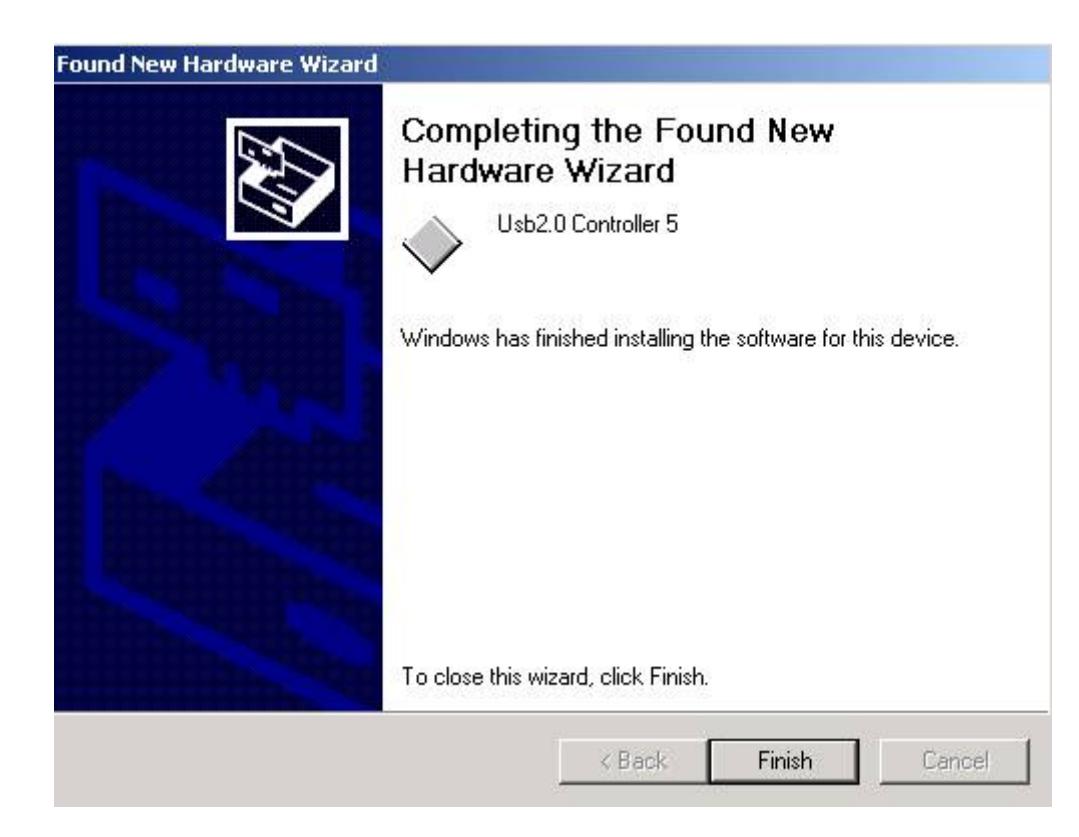

Completing install

#### <span id="page-28-0"></span>Windows XP USB driver install

When USB2.0 control interface be connected to computer, screen will display as following:

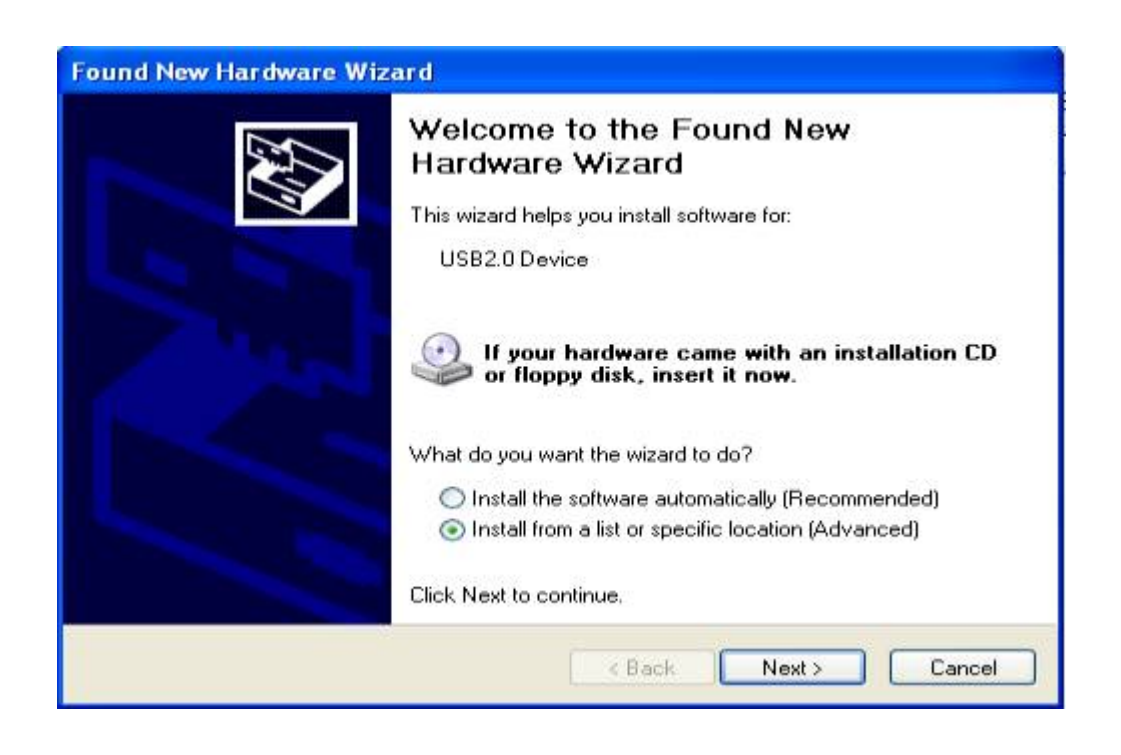

Click Next to continue

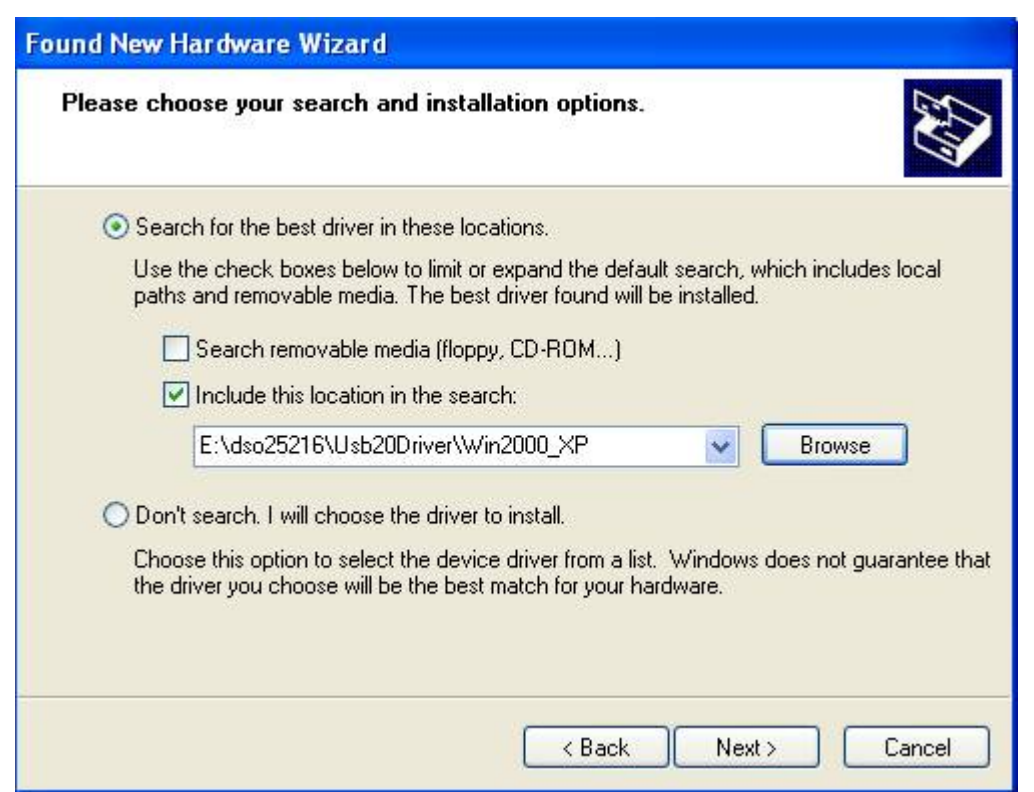

Edit or browse path to ...\USB20driver\win2000\_XP\gene.inf

(here E: is CD location, dso25216 may be dso50x12 or dso29xxA/B or la5000 or pg32x00) Click Next to continue

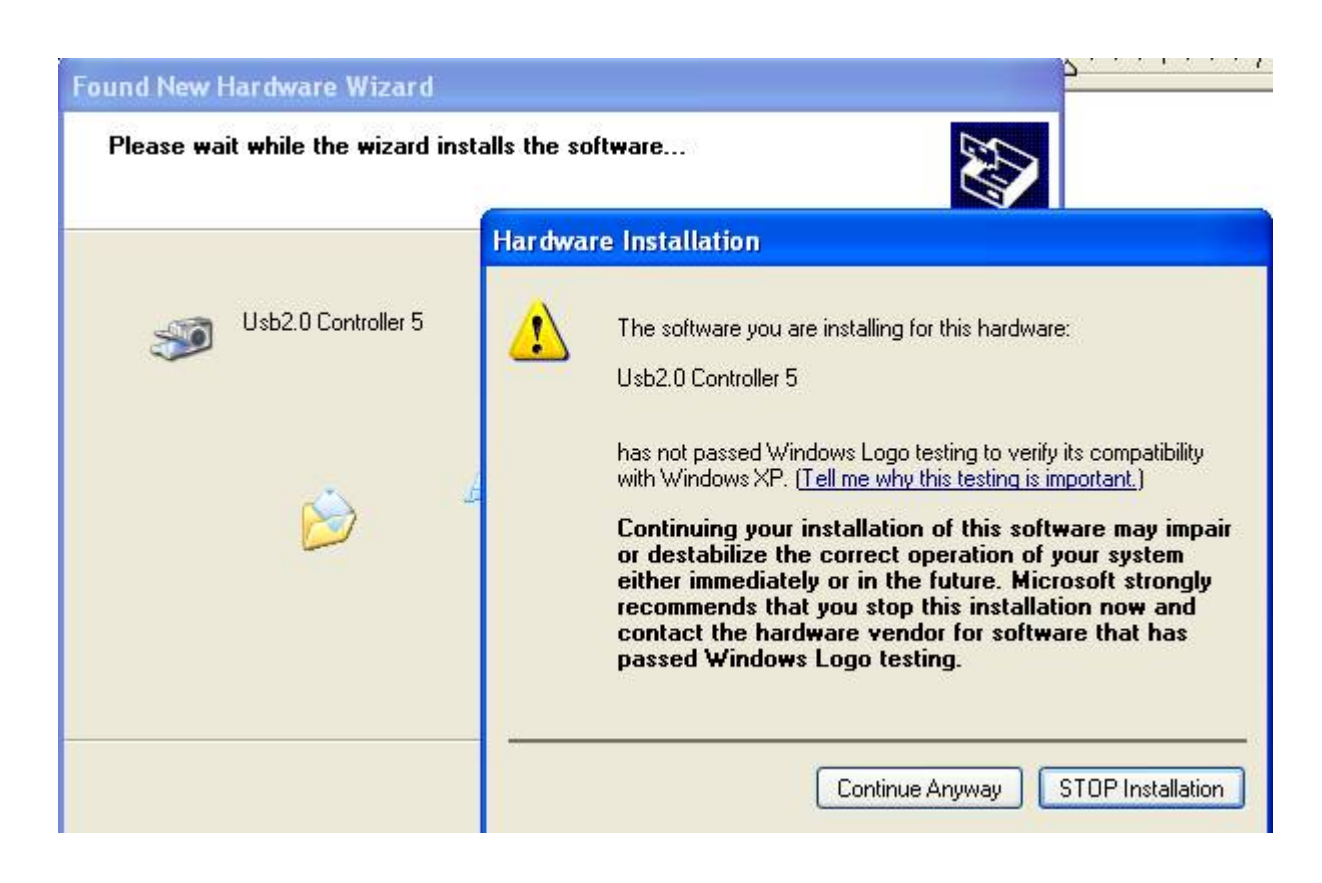

Press Continue Anyway

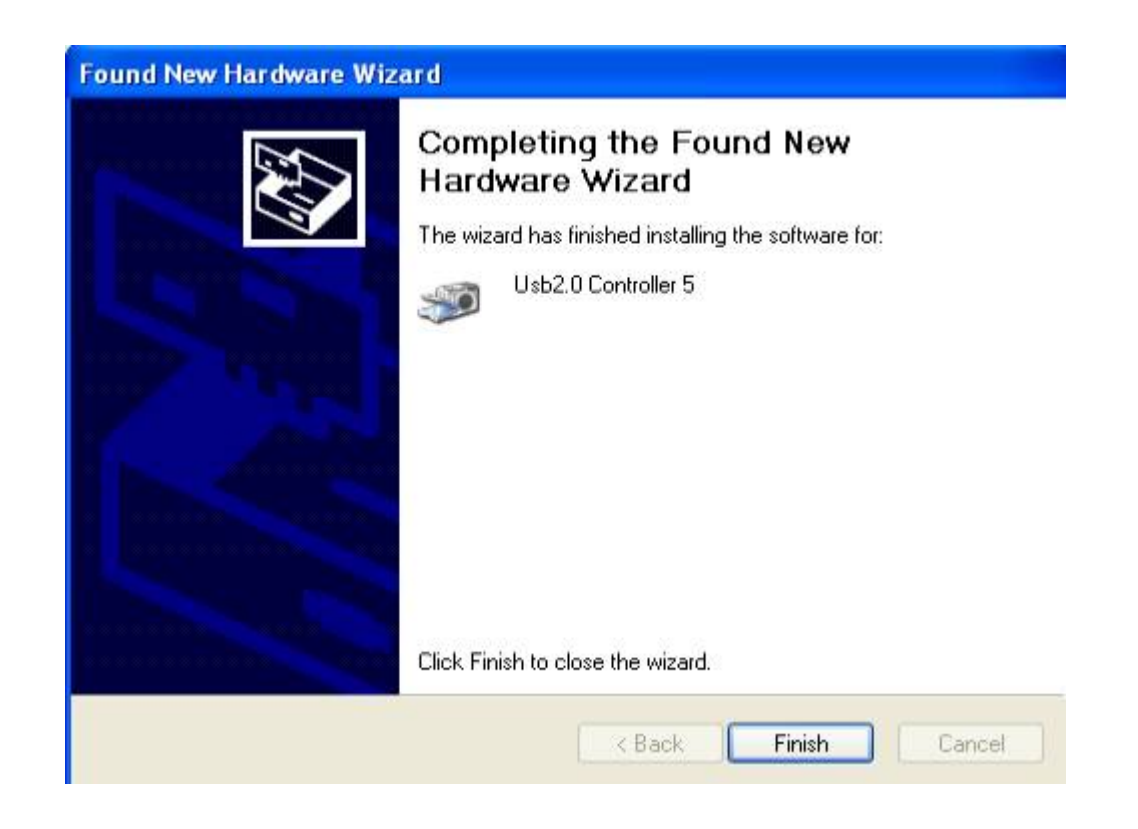

#### Completing install

#### <span id="page-30-0"></span>Windows Vista USB driver install

When USB2.0 control interface be connected to computer, screen will display as following:

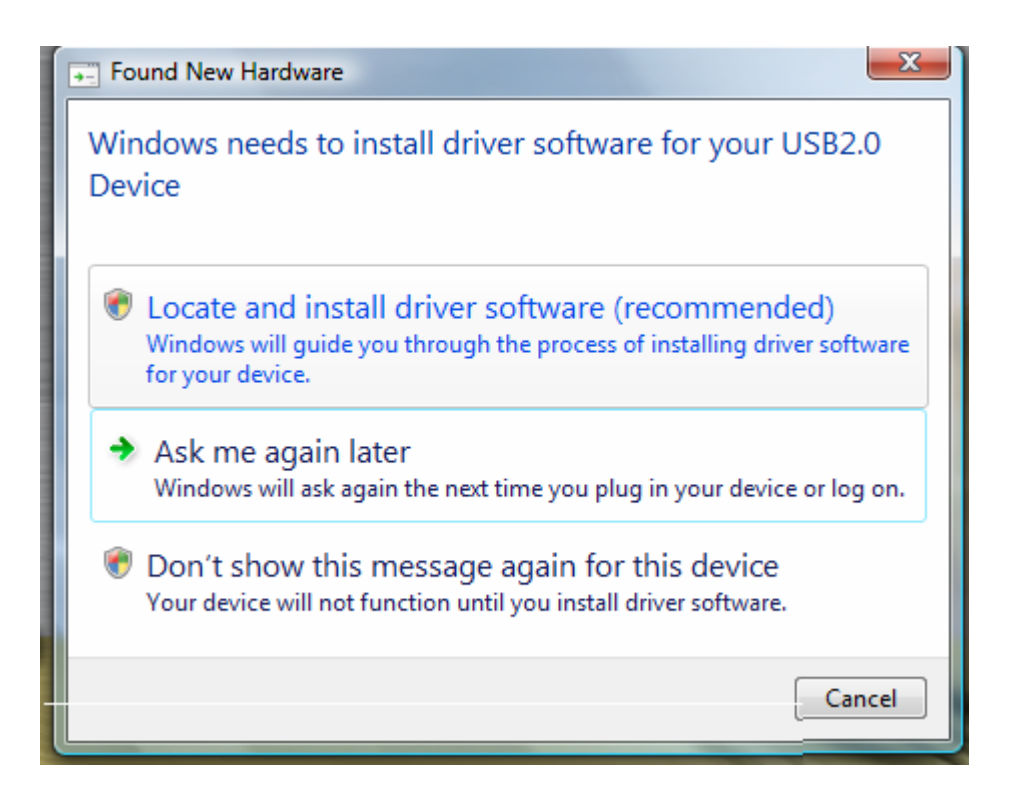

Press **Locate and install driver software (recommended)** Continue Anyway

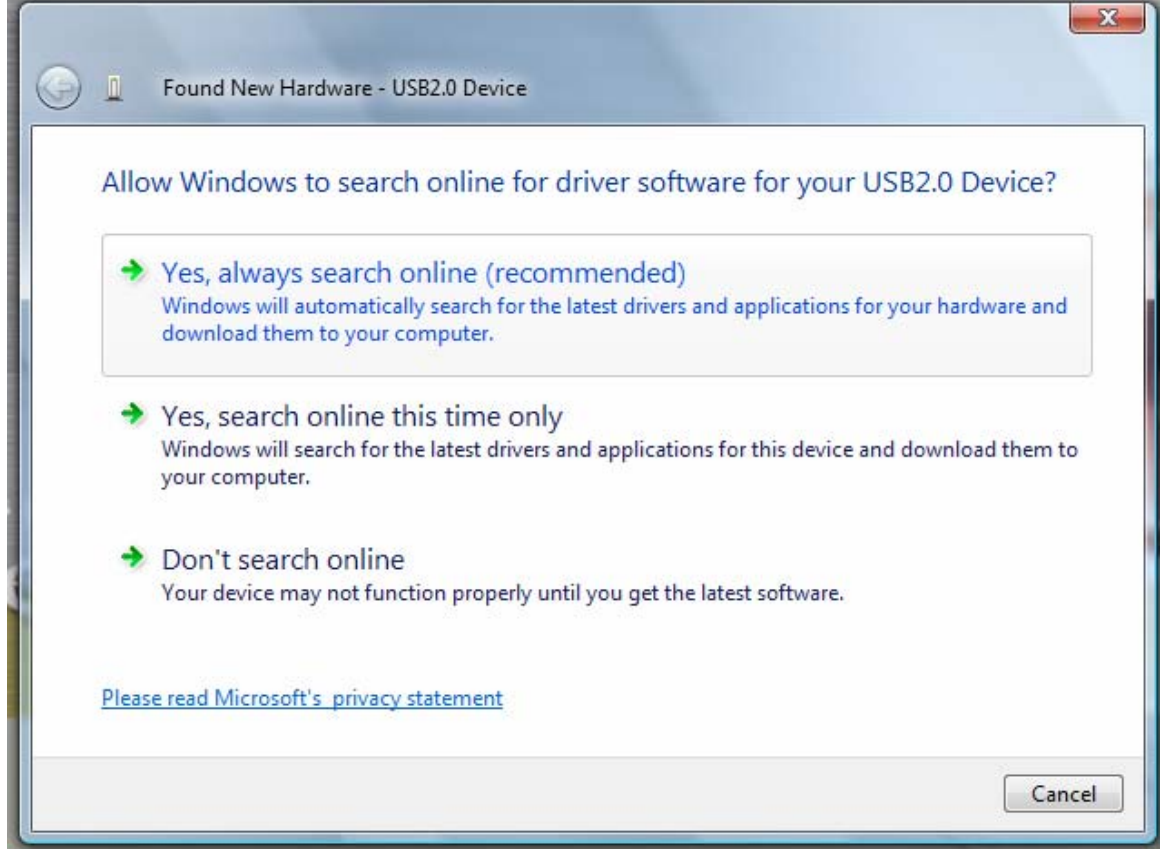

Press Continue Anyway

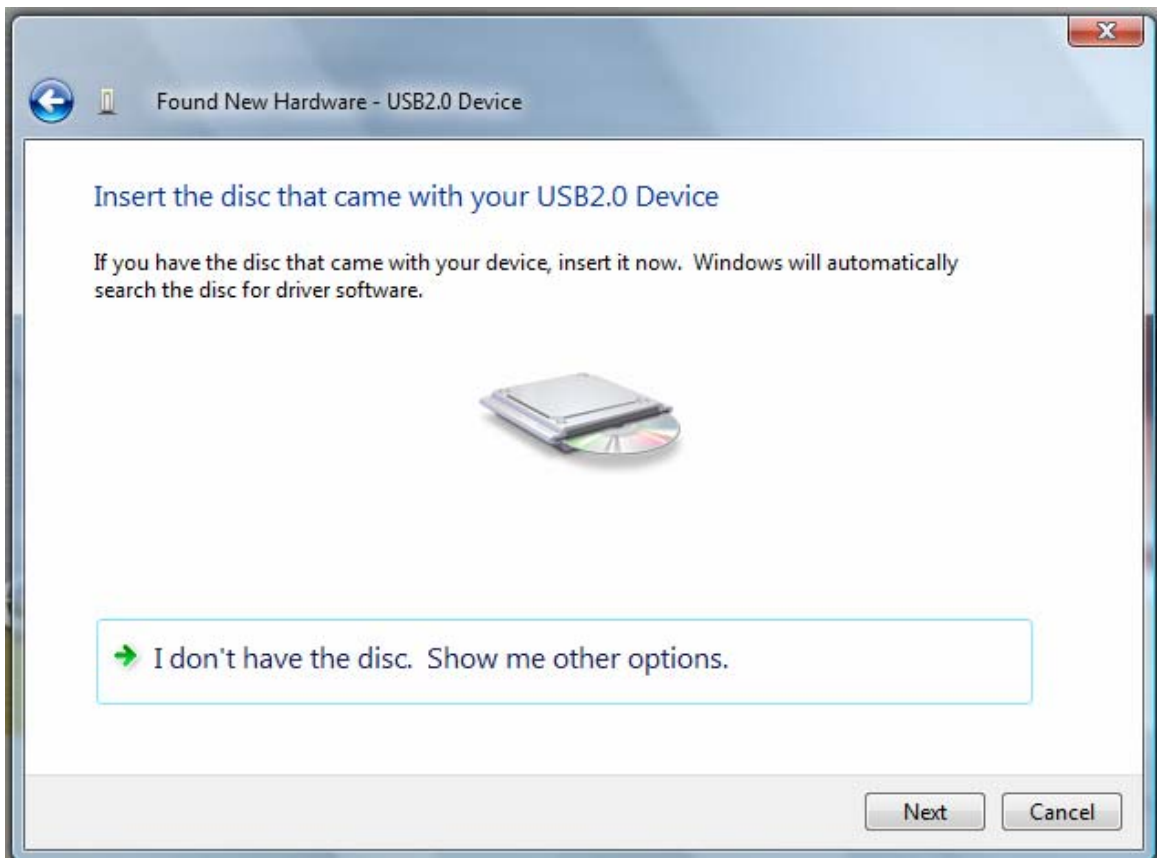

Press **Insert the disc that came with your USB2.0 Device** 

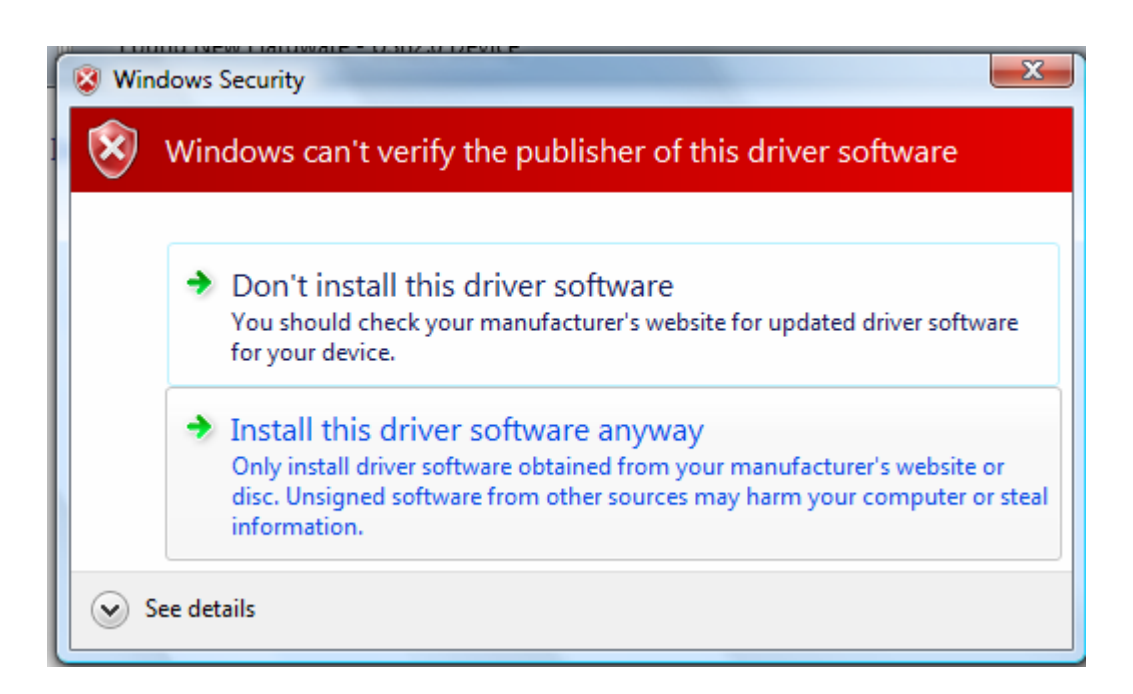

#### Press **Install this driver software anyway** to Continue

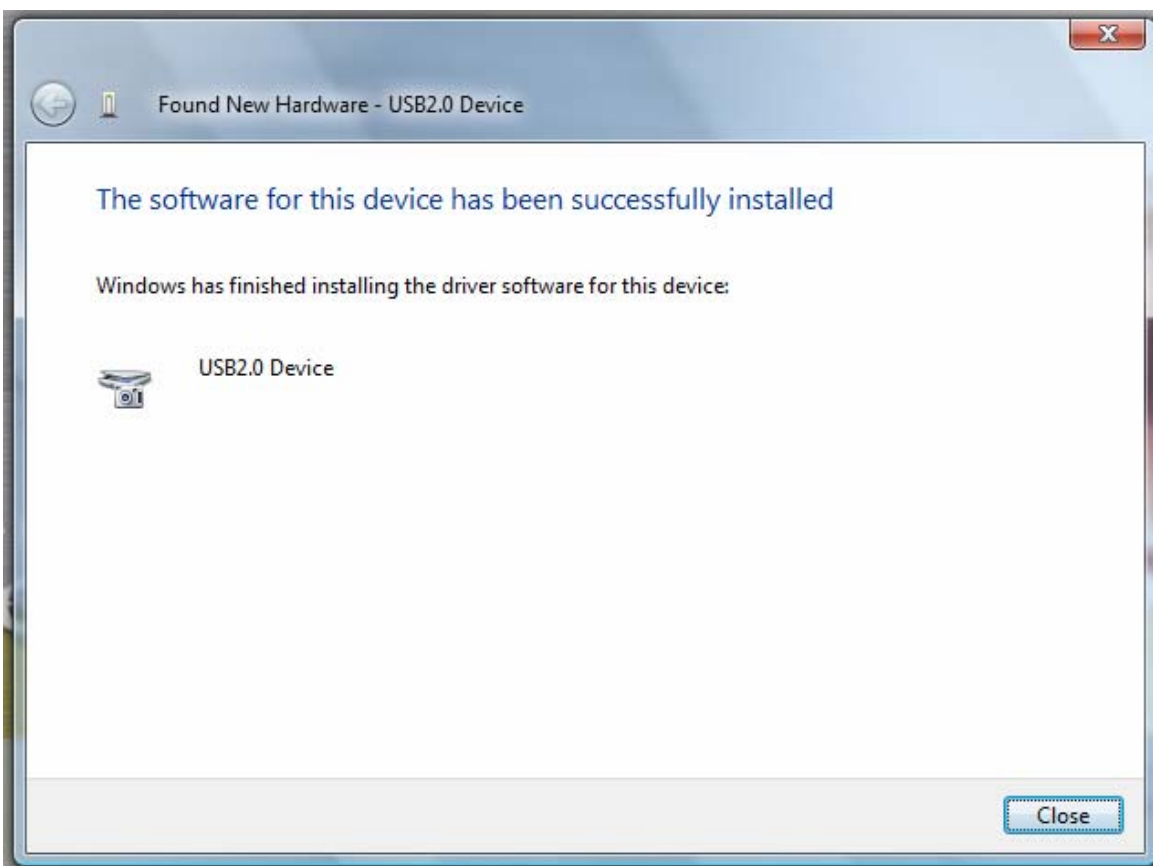

Completing install

#### <span id="page-32-0"></span>Windows 7 USB driver installation

First at all, Choose System and Security from Control Panel as following:

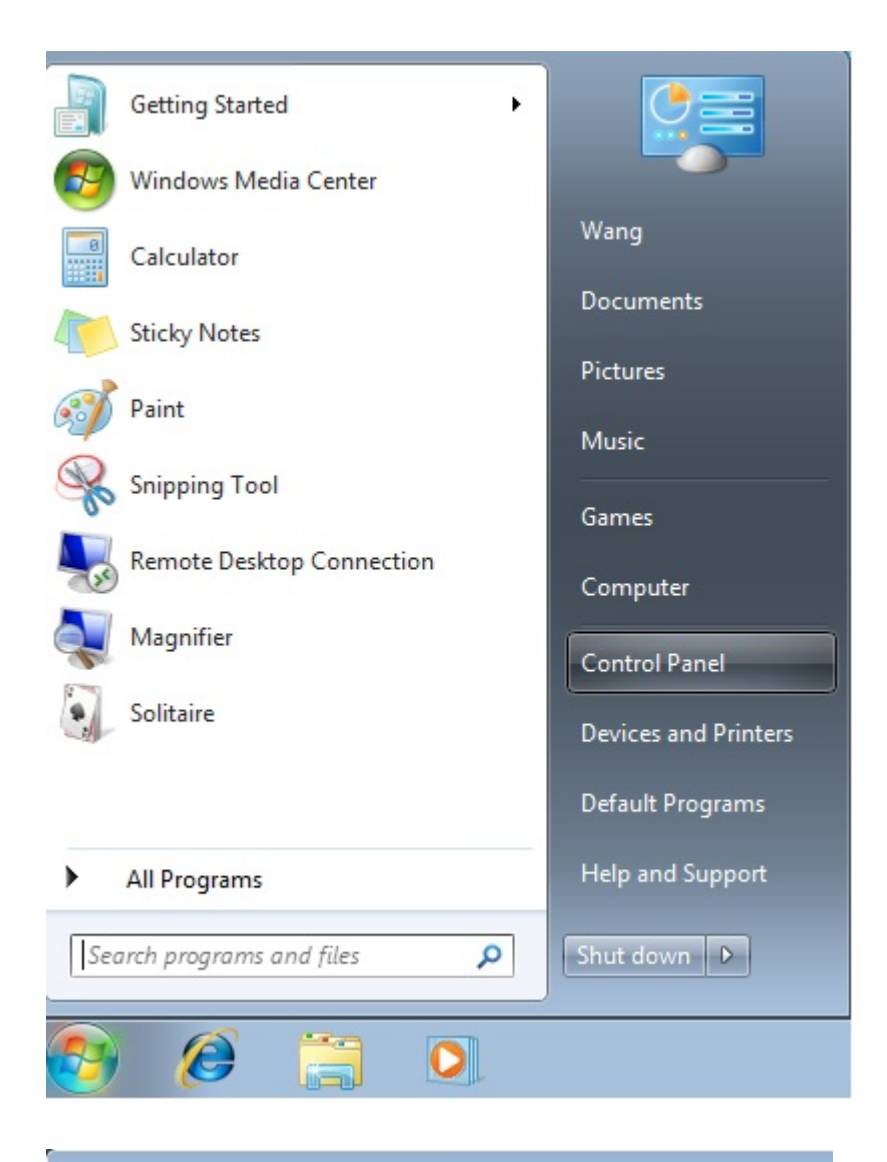

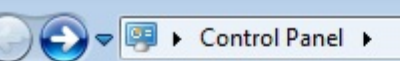

#### Adjust your computer's settings

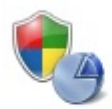

## **System and Security**

Review your computer's status Back up your computer Find and fix problems

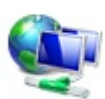

Network and Internet Connect to the Internet View network status and tasks Choose homegroup and sharing options

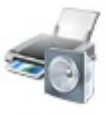

Hardware and Sound View devices and printers Add a device

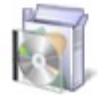

Programs Uninstall a program

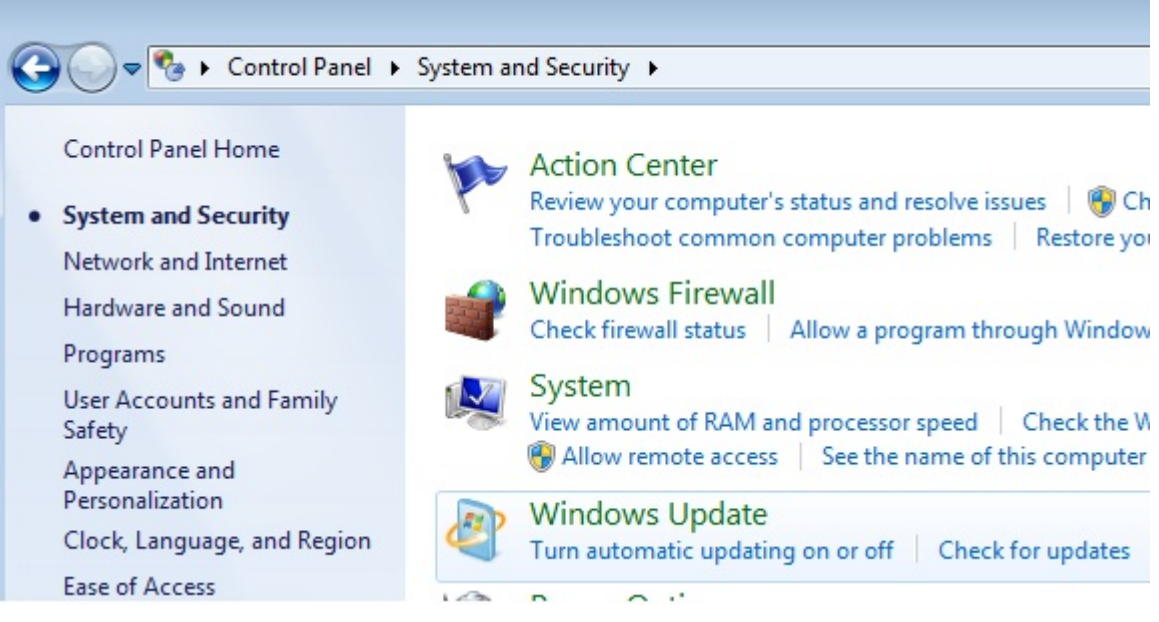

Choose Device Manager from System as following:

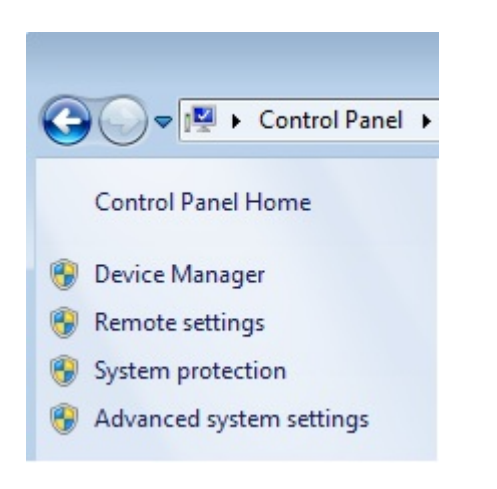

You will find out "other devices" has show device as following: LA-5000 show USB2.0 Device. LA-2132 show LA2132 Device. DSO-29xxA/B show DSO2900A/B Device. DSO50x12, PG32x00 show "Unknow Device" (still can install).

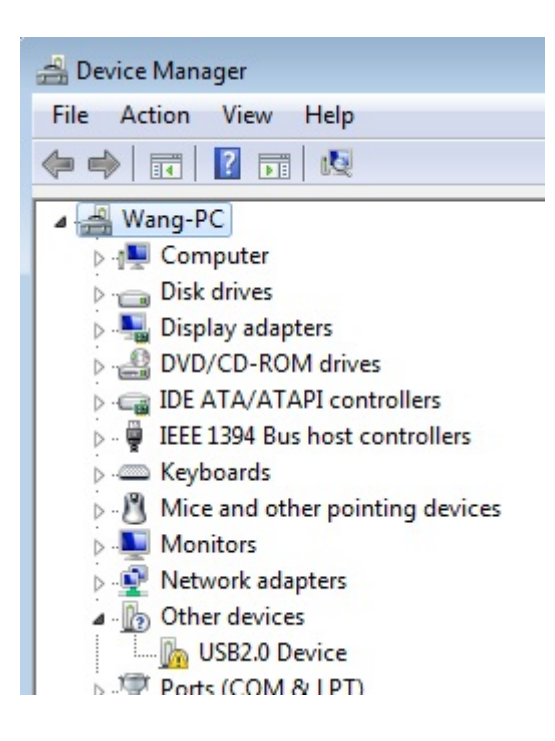

#### Choose Update Driver

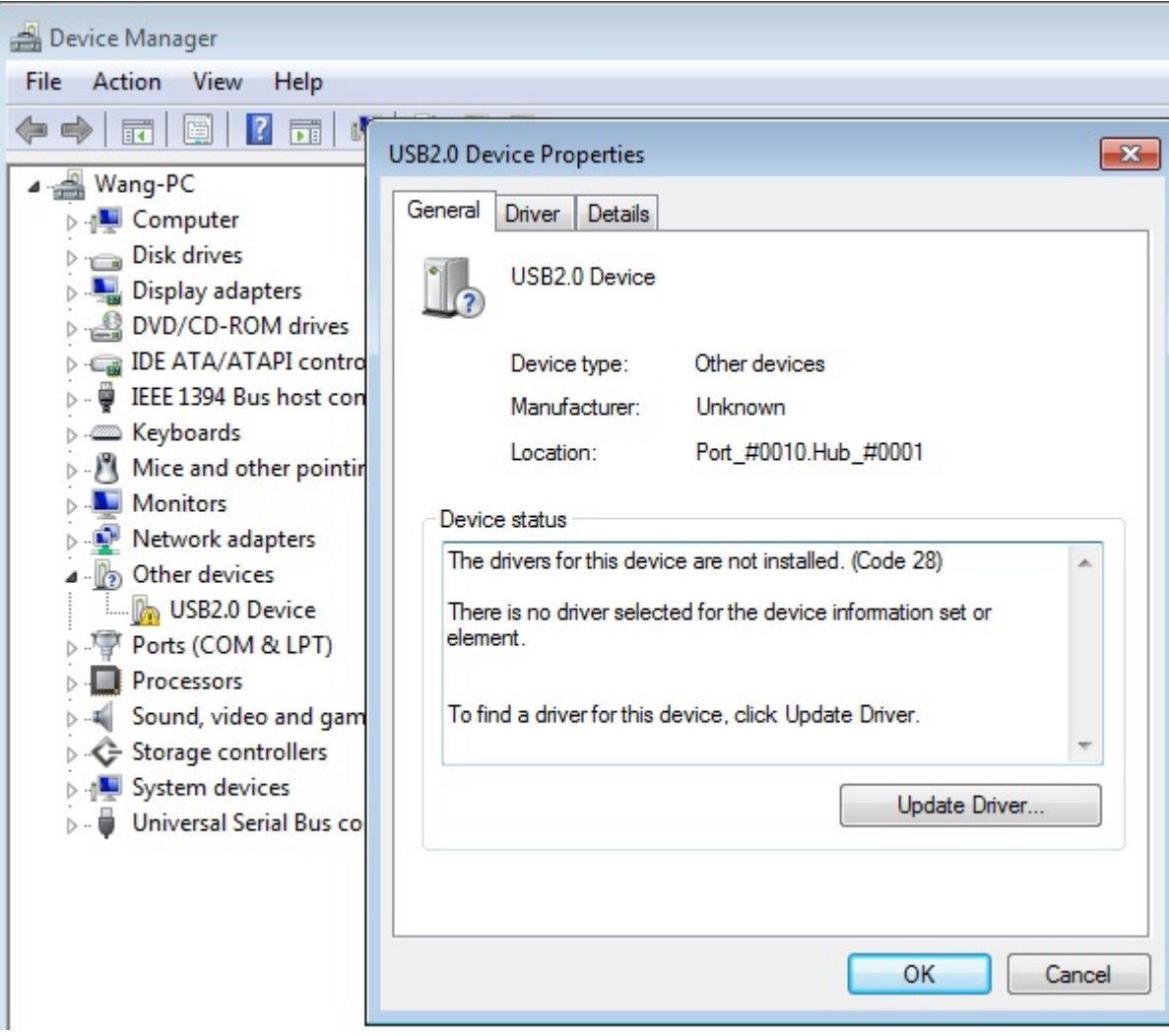

Press **Browse my computer for driver software** Continue Anyway

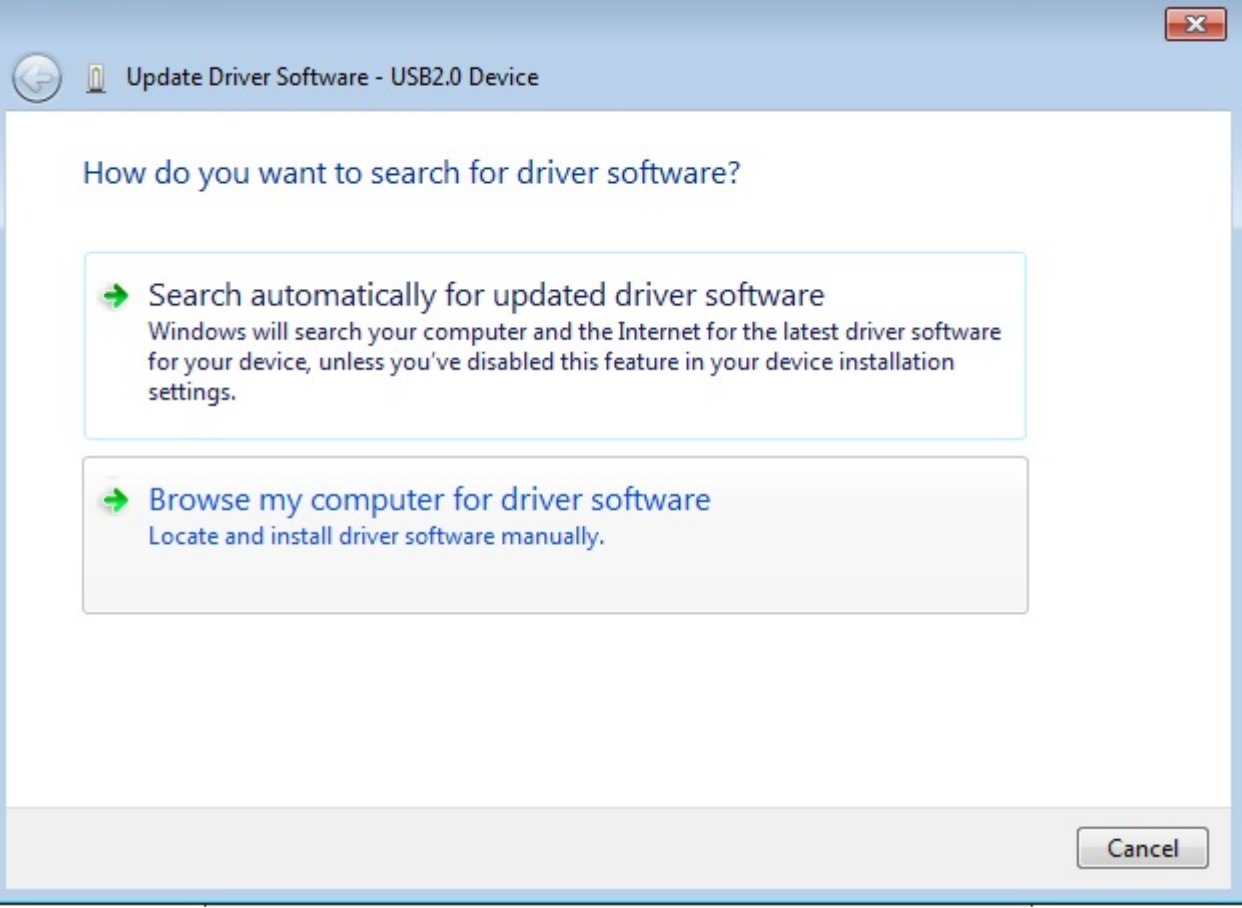

Browse to **E:\USB20Driver** from CD. "E:" is CD driver.

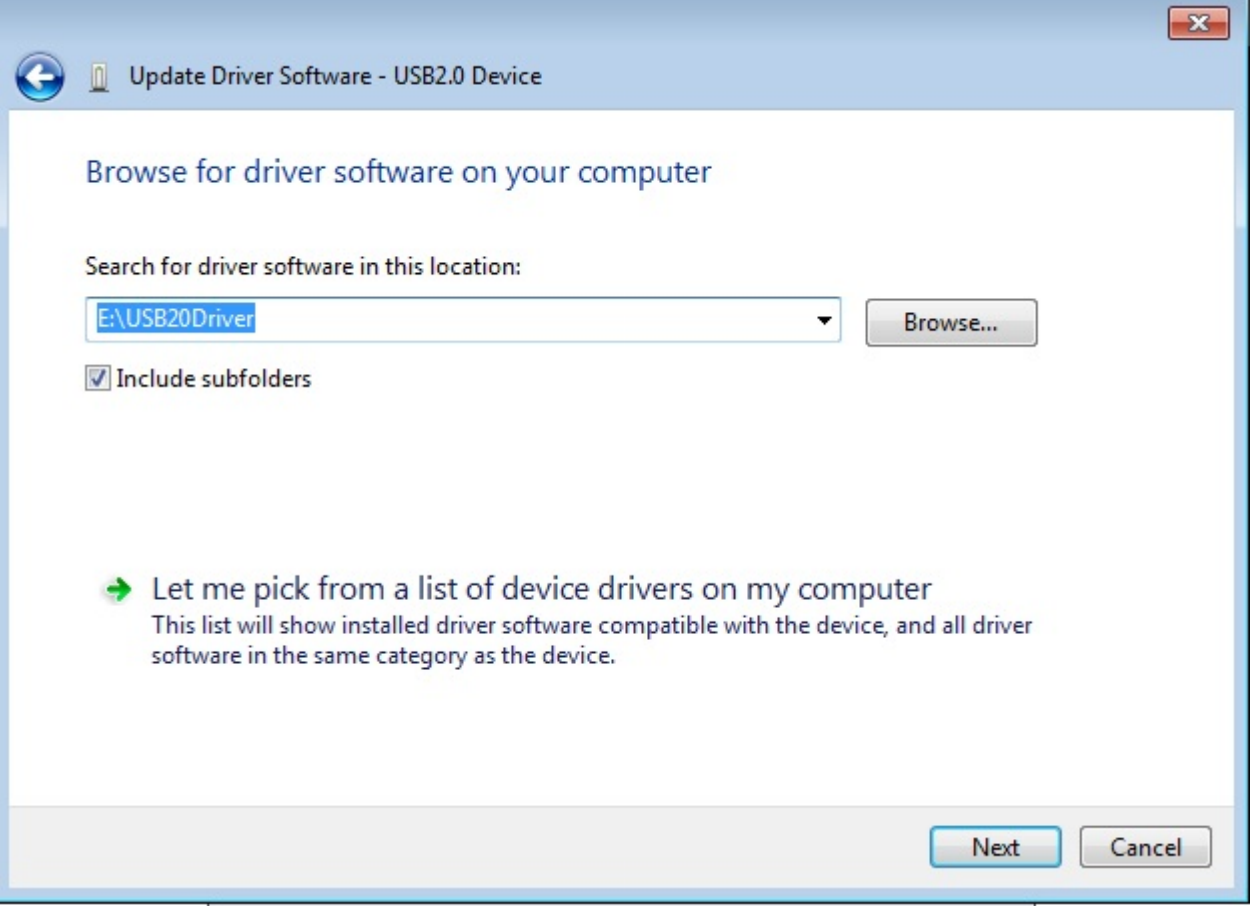

Choose "Install this driver software anyway".

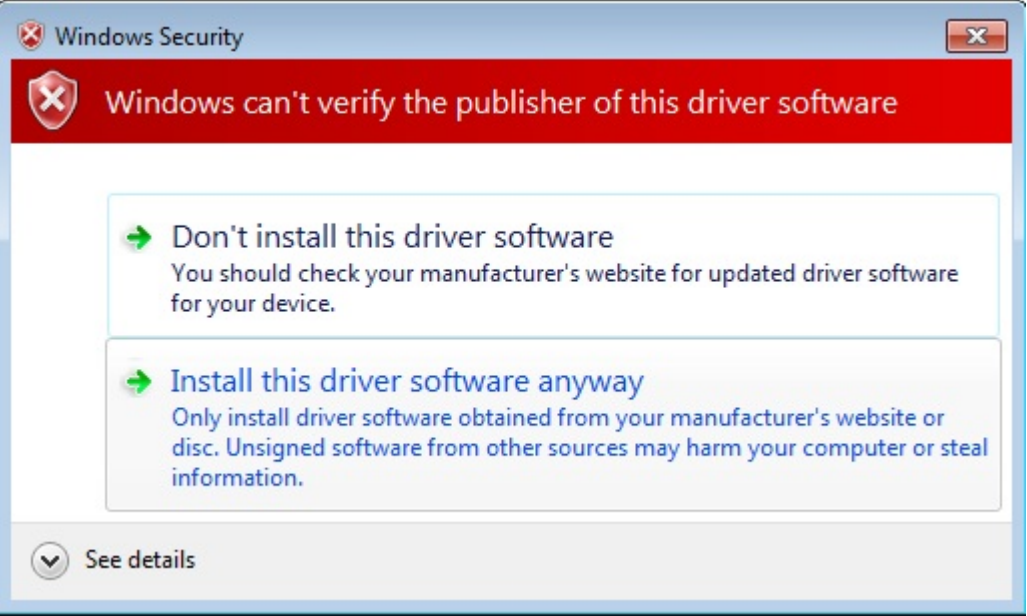

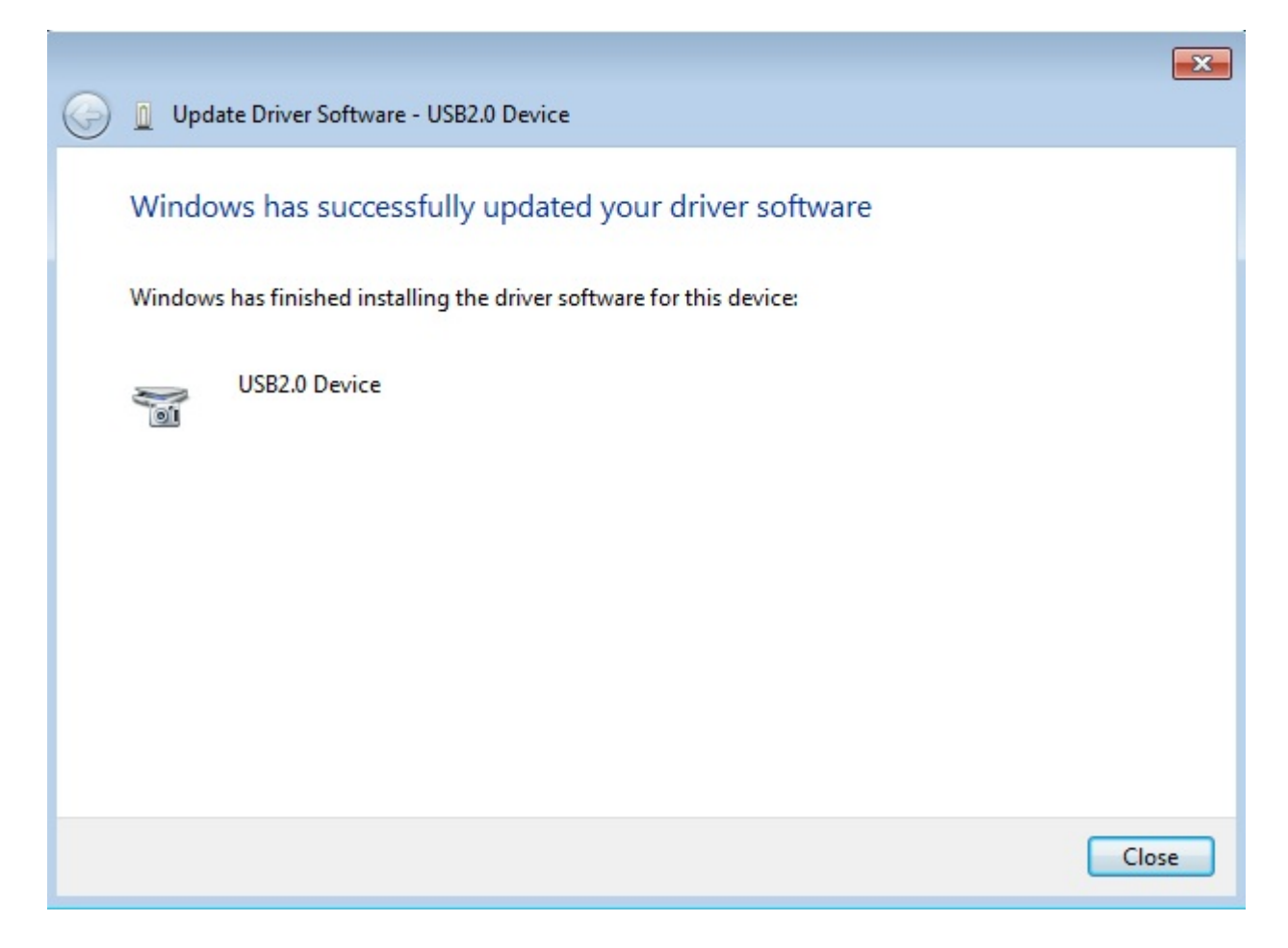

Installing is completed.

## <span id="page-39-0"></span>**Technical Support**

Technical Support

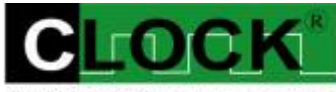

CLOCK COMPUTER CORP.

7F., No: 5. Lane 236, Section 5. Roosevelt Road. Taipei, 116. Taiwan. Phone: 886-2-29321685. 29340273. 29335954. Fax: 886-2-29331687. Email: ufclockc@ms9.hinet.net

#### <span id="page-39-1"></span>**Software Updates**

Software can be downloaded from our website Web: www.clock-link.com.tw Software @copyright Clock Computer Corp. 7F., No: 5. Lane 236, Section 5. Roosevelt Road. Taipei, 116. Taiwan. All Right Reserved Phone: 886-2-29321685. 29340273. 29335954. Fax: 886-2-29331687. Email: ufclockc@ms9.hinet.net